# South Dakota LEOS Manual August 2022

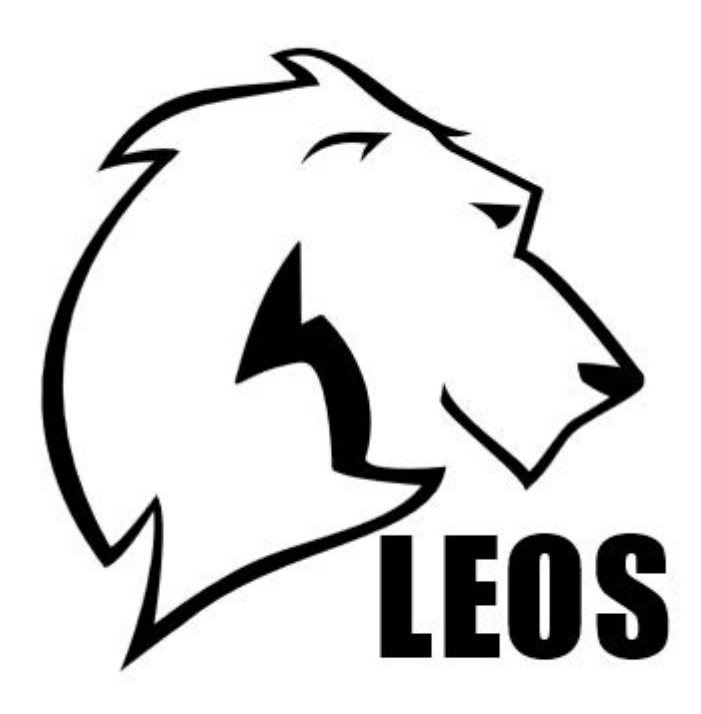

### Contents

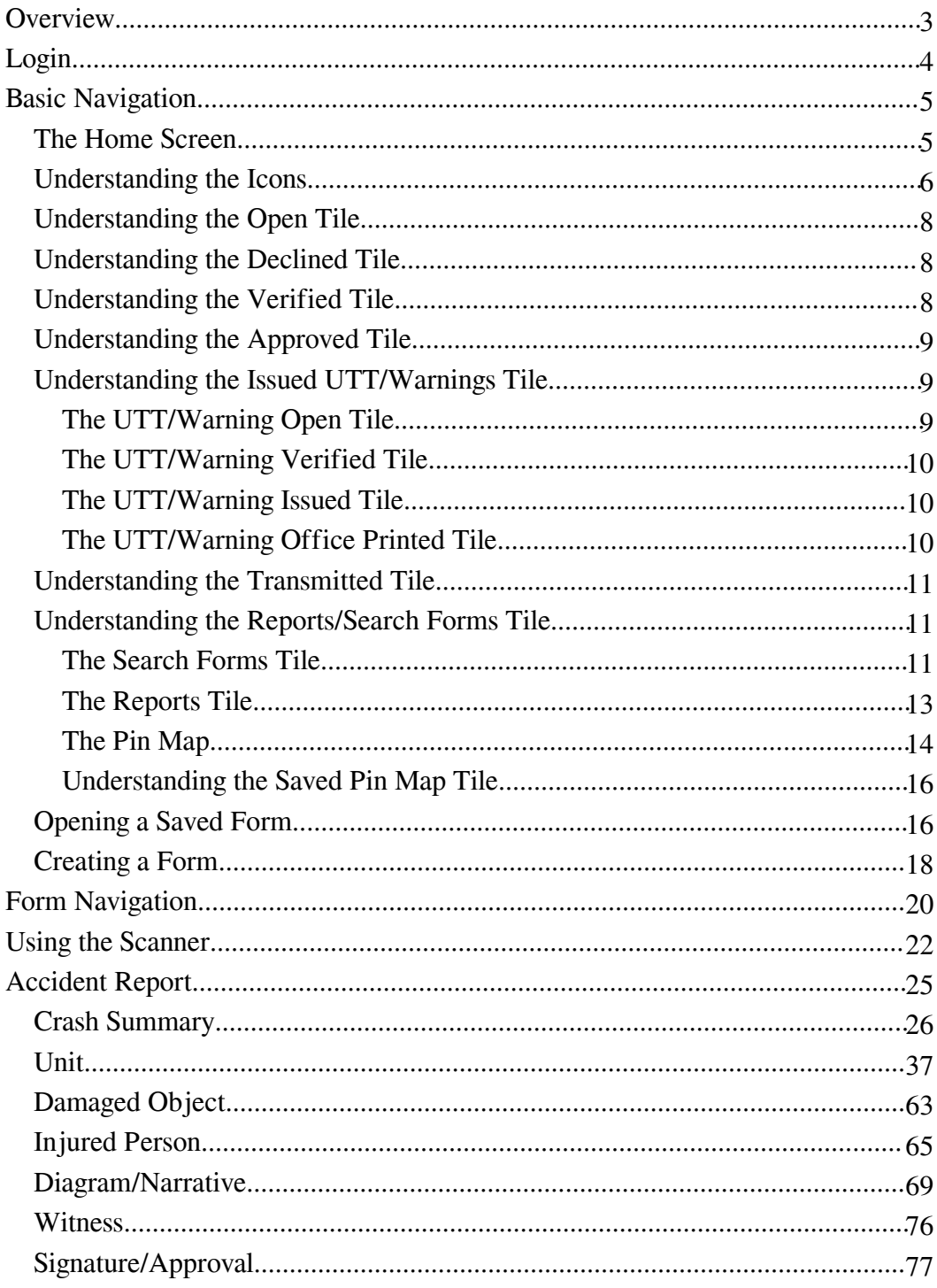

### **Overview**

Law Enforcement Officer System (LEOS) is an application developed by Affinity Global Solutions to collect, report, and manage incidents relating to crashes and tickets in a streamlined manner. Currently LEOS has five available forms that can be used. These forms include the Accident Report, Non-Reportable Short Form, Information Exchange, Uniform Traffic Ticket, and Warning Ticket. LEOS provides the ability for users to collect and report incident data while at the scene of the incident or in an office. Having the ability to collect and report incident data at the scene of the incident reduces the administrative duties and paperwork for the officers while also ensuring more accurate and timely data. LEOS also provides the ability to verify reports based off rules given by the applicable state agency. This allows for officers to easily create verified reports that are compliant with the applicable state's law and federal government requirements for reporting. Verified reports can then be approved, and once approved, reportable reports will be transmitted to the applicable state system. This manual will guide you through the steps necessary to login, navigate the system, create a report, verify a report, approve a report, search for a report, and print a report.

### **Login**

### **The Login Page**

- 1. To get to the South Dakota LEOS login page use the link<https://leos.primepublicsafety.com/leos/startup.jsp>.
- 2. Once on the login page, enter your User ID and Password.
- 3. Click **Login**

### **Forgot Password?**

- 1. Go to the login page.
- 2. Enter your UserID.
- 3. Click **Forgot Password?** link.
- 4. A password reset link will be sent to your email.
- 5. After clicking on the link, you will be required to correctly answer your pre-set security questions. If you do not answer the questions successfully, you will need to contact Affinity Global Solutions.

### **LEOS - South Dakota**

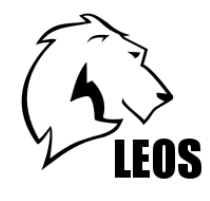

Enter your User ID and Password to log into LEOS

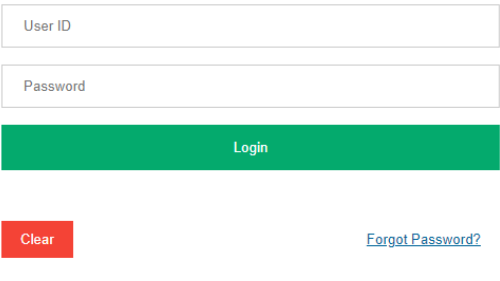

Affinity Global Solutions Copyright © 1995 - 2022

### **Basic Navigation**

### **The Home Screen**

Once logged in, the LEOS will take you to the home screen. The home screen will consist of all tiles that are available to your user. Open, Declined, Verified, Issued UTT/Warnings, and Reports/Search Forms tiles are available for all users. The Transmitted tile is available for Office Staff and Supervisor users. The Approved tile will only appear for Supervisor users. Office Staff users will **NOT** be able to create their own reports and will be the only users that cannot create reports, such as accident report.

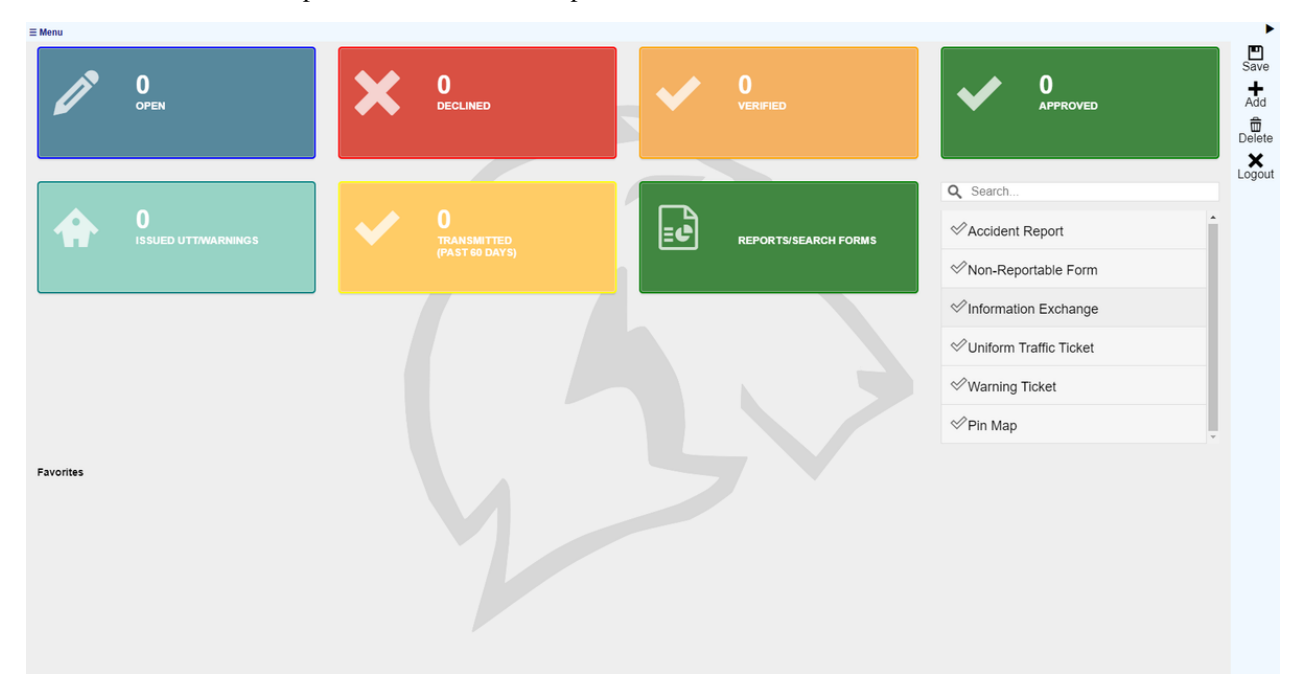

### **Understanding the Icons**

On the right side of the screen there are some icons that will be used within the application. These consist of an expand/collapse icon, save icon, add icon, delete icon, and logout icon.

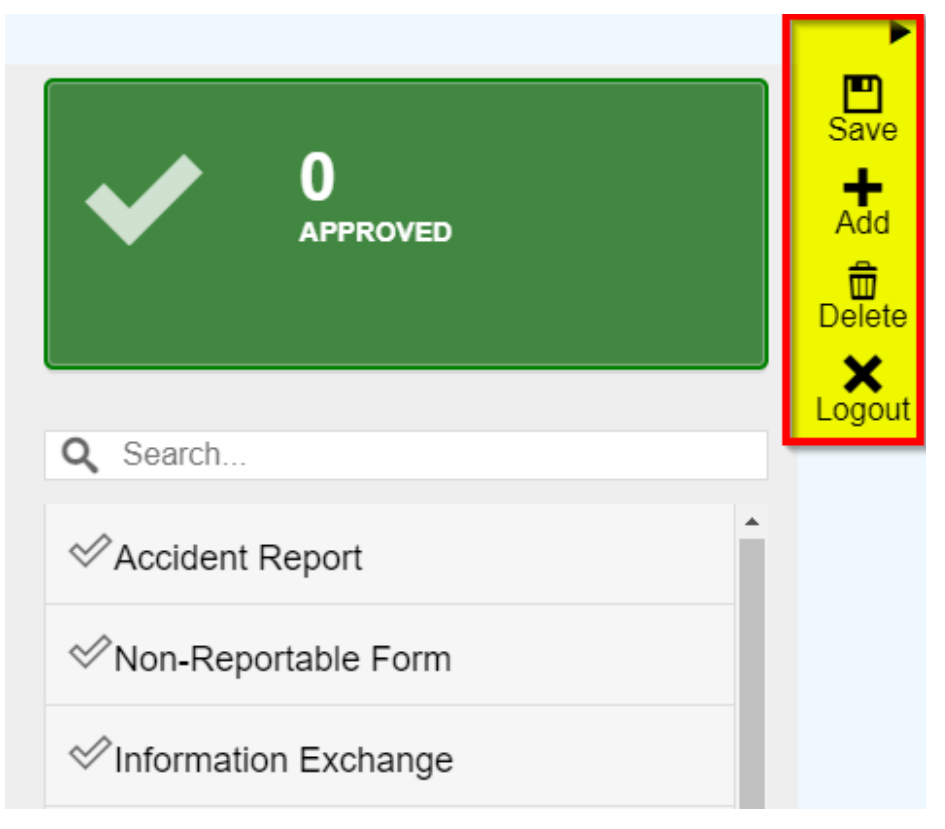

### **The Expand/Collapse Icon**

The expand/collapse ico[n](http://10.1.10.8:84/index.php?title=File:LEOSEXPANDICON.png)  $\blacktriangleright$  is the small right facing triangle on the top right of the screen and will expand/collapse the icon bar that hold the other icons; it is the only main icon on the right side that is not labeled.

### **The Save Icon**

The save ico[n](http://10.1.10.8:84/index.php?title=File:LEOSSAVEICON.png)  $_{\text{m}}$  will save the report you are working on. While in a report, you may hit save at any time to save what is currently entered for the report.

### **The Add Icon**

The add [i](http://10.1.10.8:84/index.php?title=File:LEOSADDICON.png)con  $\perp$  is to be used during a report. While in a report, you may click into a section that is duplicatable and click the add icon to create another section of that type. Duplicatable sections will have a number at the end of the section name (ex. in Accident Report the Unit - 1 is duplicatable but the Crash Summary is not).

### **The Delete Icon**

The delete icon  $\frac{1}{m}$  is an admin use icon only. To be used within the tables to delete rows.

#### **The Logout Icon**

The logout icon  $\times$  will log you out of the application. When the logout icon is clicked, a popup will display asking if you want to logout. Click **No** if you do not want to logout, or click **Yes** if you do want to logout. Please try to remember to logout of the application when done using it and before closing your browser.

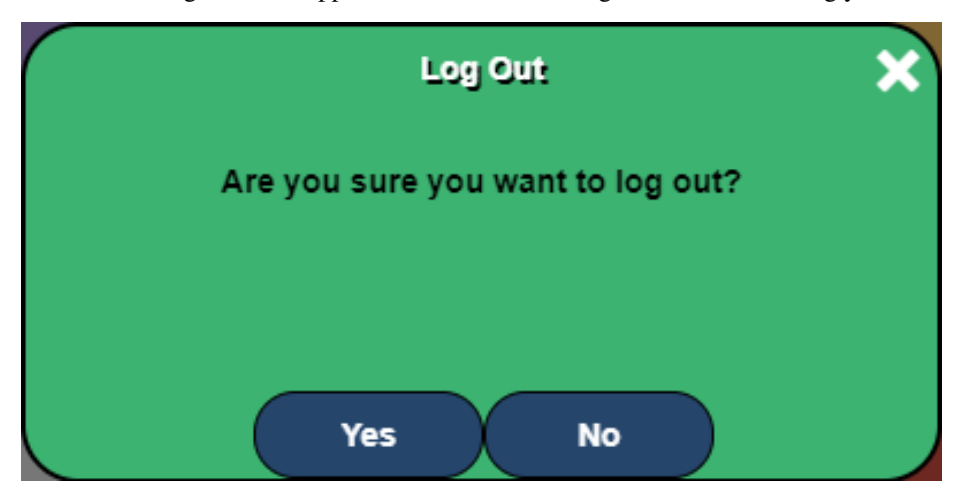

### **The Home Icon**

Thelast main icon is the home icon  $\bullet$ . This icon is located on the upper left of the screen. It will appear if you have navigated away from the home screen. Clicking the home icon will take you back to the home screen.

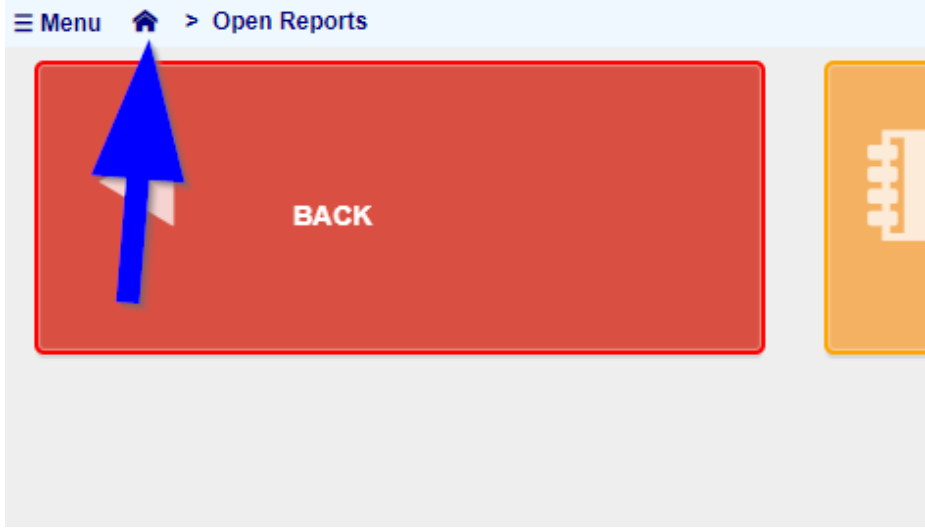

### **Understanding the Open Tile**

The open tile will display a count of all created accident report forms, non-reportable forms, and information exchange forms that are in an open status. Open status means these reports have not been verified, approved, declined, or transmitted and are currently in an editable state.

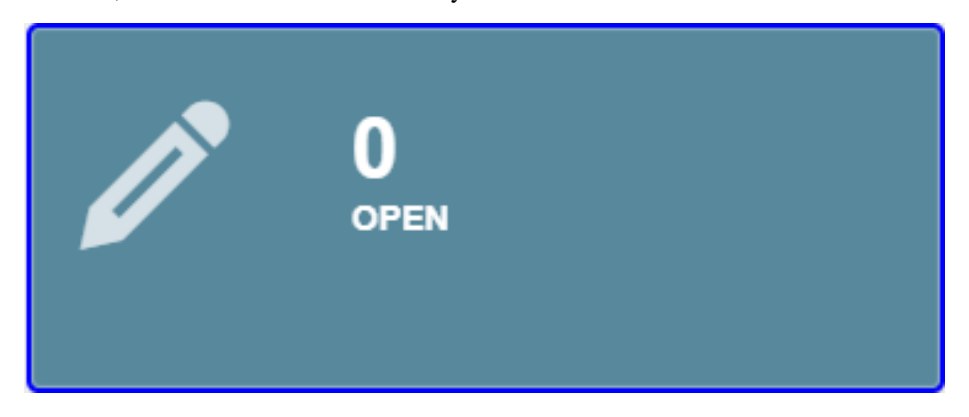

### **Understanding the Declined Tile**

The declined tile will display a count of all the created accident report forms and non-reportable forms that are in a declined status. The declined status means the form has been declined for a reason by a supervisor.

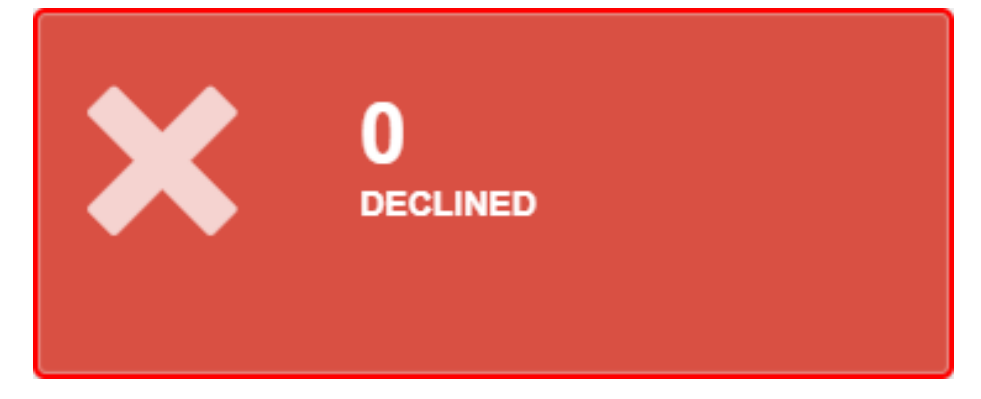

### **Understanding the Verified Tile**

The verified tile will display a count of all created accident report forms and non-reportable forms that are in a verified status. The verified status means the form has passed all verification rules and is waiting approval by a supervisor.

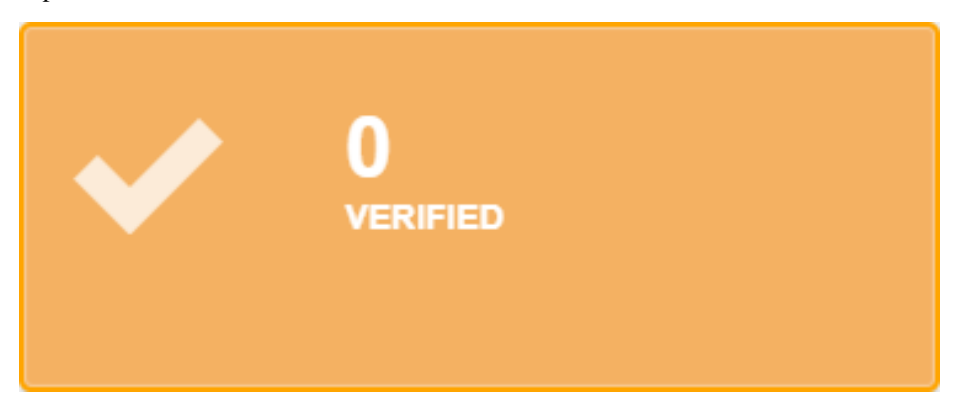

### **Understanding the Approved Tile**

The approved tile will display a count of all created accident report forms and non-reportable forms that are in an approved status. The approved status means the form has passed all verification rules and has been approved by a supervisor. The form will then be transmitted to the applicable state system if reportable.

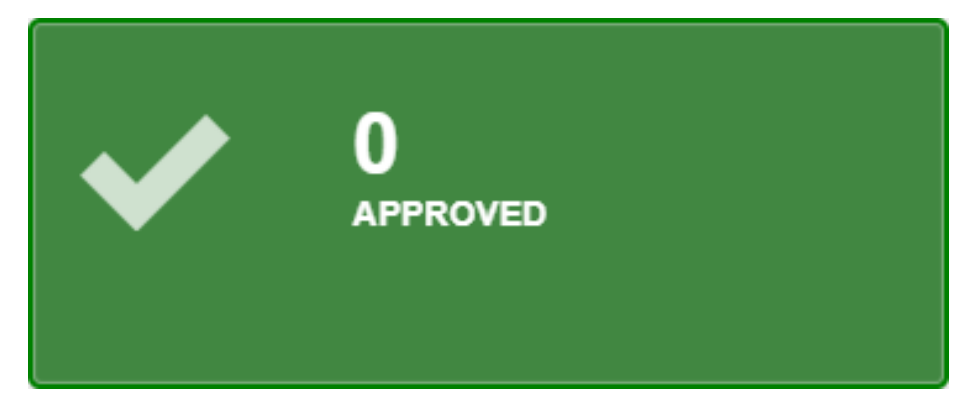

### **Understanding the Issued UTT/Warnings Tile**

The issued utt/warnings tile will display a count of all created uniform traffic ticket forms and warning ticket forms at all statuses. Clicking into this tile will display the utt/warning open, verified, issued, and office printed tiles.

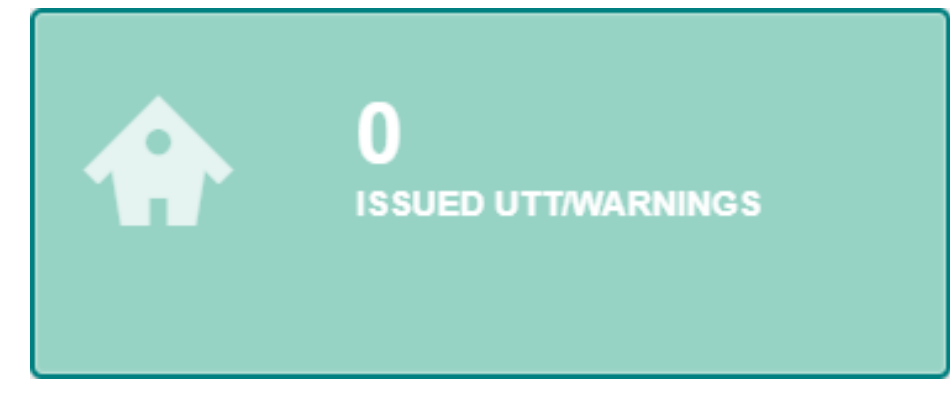

### **The UTT/Warning Open Tile**

The utt/warning open tile will display a count of all created uniform traffic ticket forms and warning ticket forms that are in an open status. The open status means the form is not verified and has not been printed as either an offender copy or a court copy.

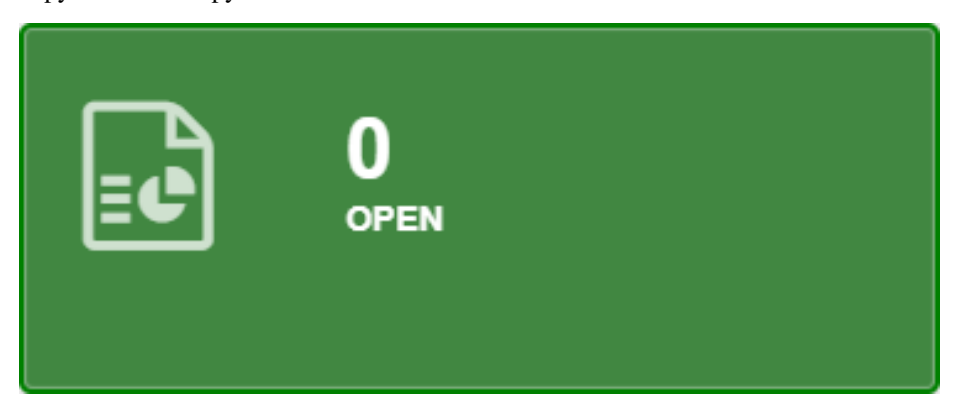

### **The UTT/Warning Verified Tile**

The utt/warning verified tile will display a count of all created uniform traffic ticket forms and warning ticket forms that are in a verified status. The verified status means the form has passed all verification rules and is ready to be printed as an offender copy and court copy.

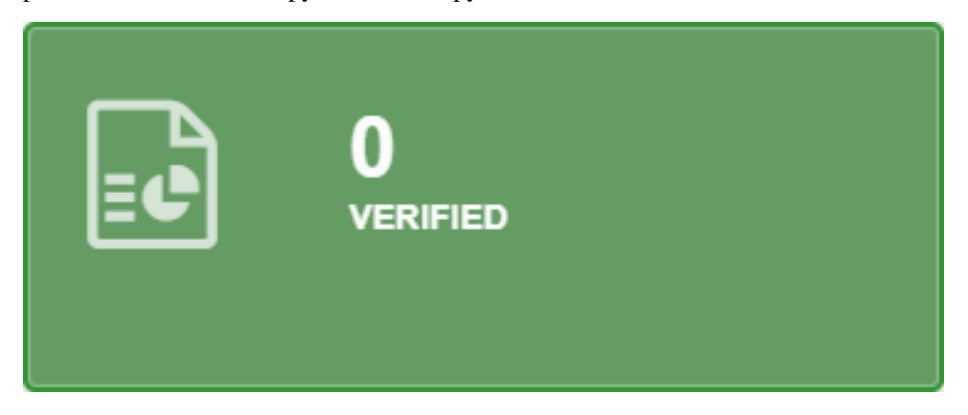

### **The UTT/Warning Issued Tile**

The utt/warning issued tile will display a count of all created uniform traffic ticket forms that are in an issued status. The issued status means the form has passed all verification rules and an offender copy has been printed and issued to the offender.

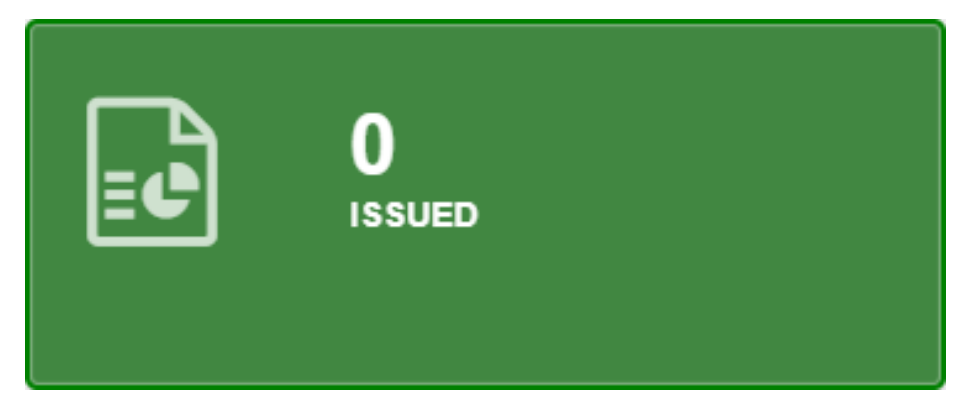

### **The UTT/Warning Office Printed Tile**

The utt/warning office printed tile will display a count of all created uniform traffic ticket forms that are in an office printed status. The office printed status means the form has passed all verification rules and a court copy has been printed for this uniform traffic ticket.

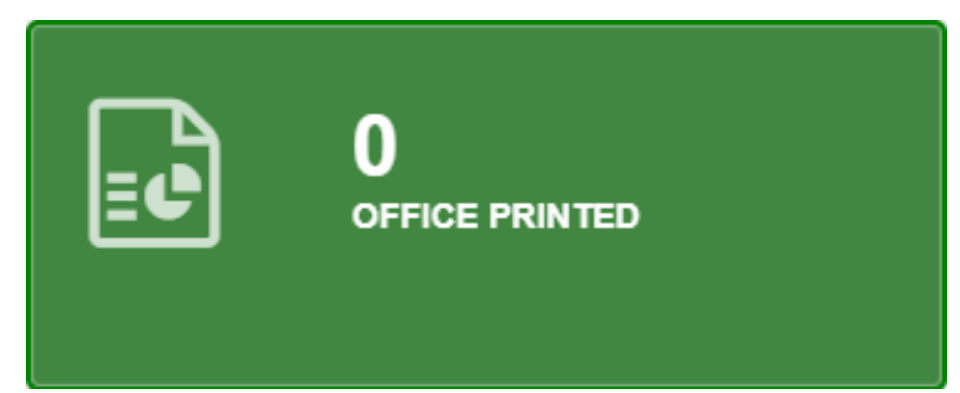

### **Understanding the Transmitted Tile**

The approved tile will display a count of all created accident report forms that are in a transmitted status. The transmitted status means the form has passed all verification rules, has been approved by a supervisor, and has been transmitted to the applicable state system. The tile will show the last 60 days of transmitted accident report forms.

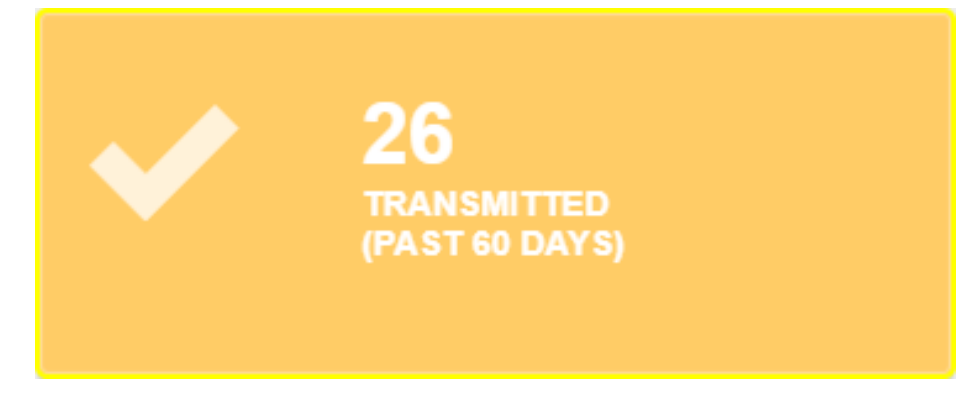

### **Understanding the Reports/Search Forms Tile**

The reports/search forms tile holds the search forms tile, the reports tile, and the pin map tile.

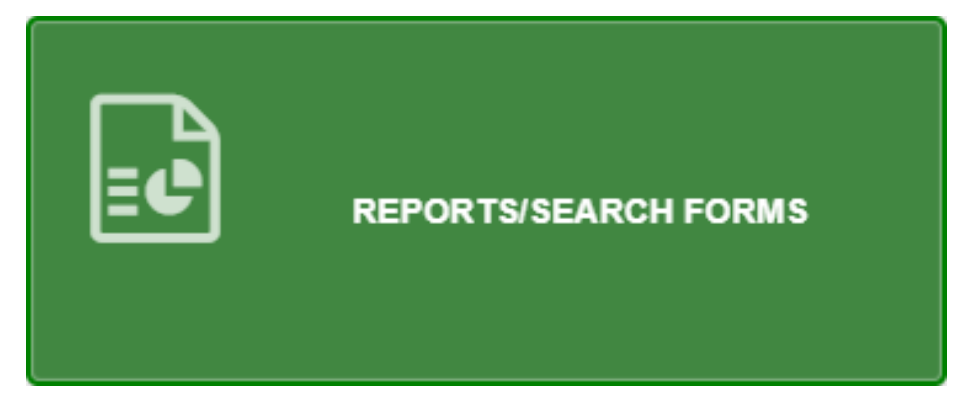

### **The Search Forms Tile**

The search forms tile will take you to the search form screen which allows for a way to search for saved forms based off entered parameters.

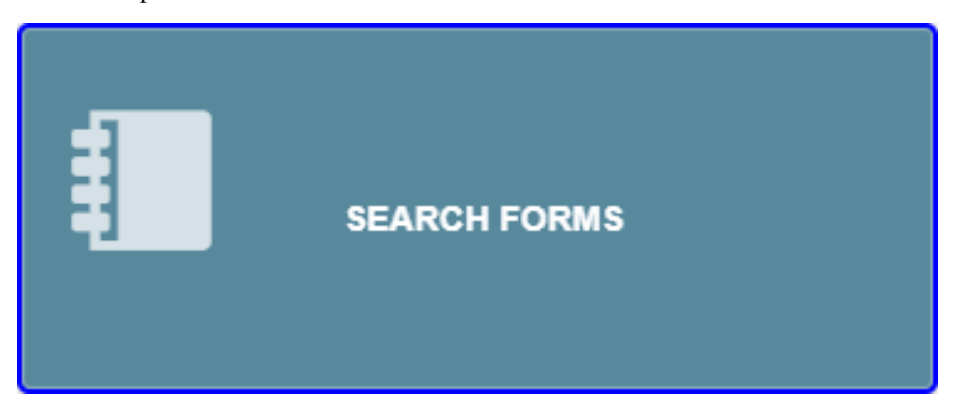

### **The Search Forms Screen**

The search forms screen allows for a way to search for saved forms based off entered parameters. The parameters include type, county, first name, last name, from date, to date, citation number, license plate, status, officer last name, title, agency use, and ags key. To search, enter wanted parameters (can search with no parameters entered), and click search. If no parameters are entered the search might take a while to complete. If forms are found, form tiles will be created on the screen. If no forms are found for your search, a popup will show saying no results found.

- Type
	- The type parameter is used to filter what type of form is to be searched for: accident report, non-reportable form, information exchange, uniform traffic ticket, or warning ticket.
- County
	- The county parameter is used to filter what county the form took place in.
- First name
	- The first name parameter is used to filter the saved forms based off of first name fields in the saved forms.
- Last name
	- The last name parameter is used to filter the saved forms based off of last name fields in the saved forms.
- From date
	- The from date parameter is used to filter the saved forms that occurred at or after the entered date.
- To date
	- The to date parameter is used to filter the saved forms that occurred at or before the entered date.
- Citation number
	- The citation number parameter is used to filter the saved forms based off the citation number (only applicable if the form has a citation number).
- License plate
	- The license plate parameter is used to filter the saved forms based off the license plate fields in the saved forms (only applicable if the form has a license plate field).
- Status
	- The status parameter is used to filter the saved forms based off of their current status.
- Officer last name
	- The officer last name parameter is used to filter the saved forms based off the officer last name that is entered as completing the form.
- Title
	- The title parameter is used to filter the saved forms based off the given form title (this is not agency use but the title given when creating a form, default is the date the form was created).
- Agency use
	- The agency use parameter is used to filter the saved forms based off the agency use field in the form.
- Ags key
	- The ags key is a parameter that is used for internal Affinity Global Solutions (AGS) searches (not applicable for non-AGS users).

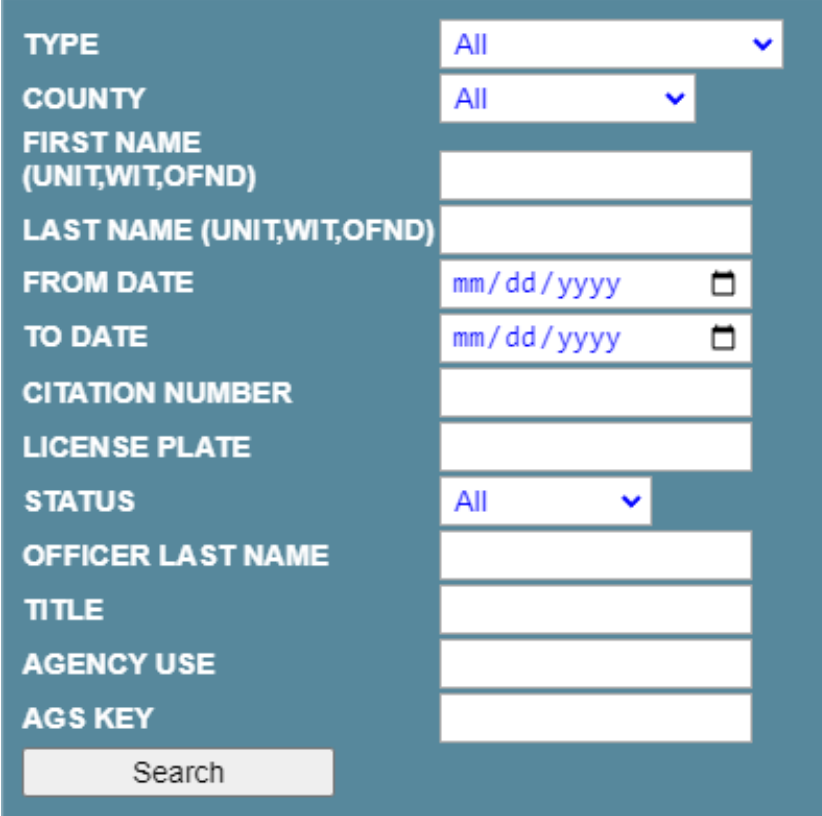

### **The Reports Tile**

The reports tile will open the reports screen in a new tab.

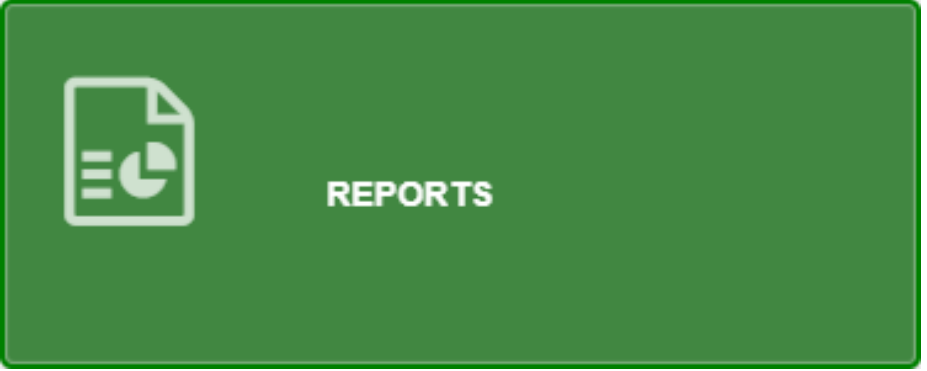

#### **The Reports Screen**

The reports screen opens in a new tab. This screen will have a select dropdown that has STANDARD and ANALYSIS to choose between. STANDARD reports will have a list of reports that will generate a pdf based off of applicable parameters. The STANDARD reports are based off of the forms that are created when using the application and will have the same output as the Print Form button when in a form. ANALYSIS reports will have a list of reports that will generate a pdf or csv based off of applicable parameters. The ANALYSIS reports analyze saved forms within the application and generate a report that details the given analysis (this can be crashes by county, crashes by agency, crashes by city, etc.). To get more information on what a report does, read the report description on the report screen. To select a report to use, click on the report id of the desired report.

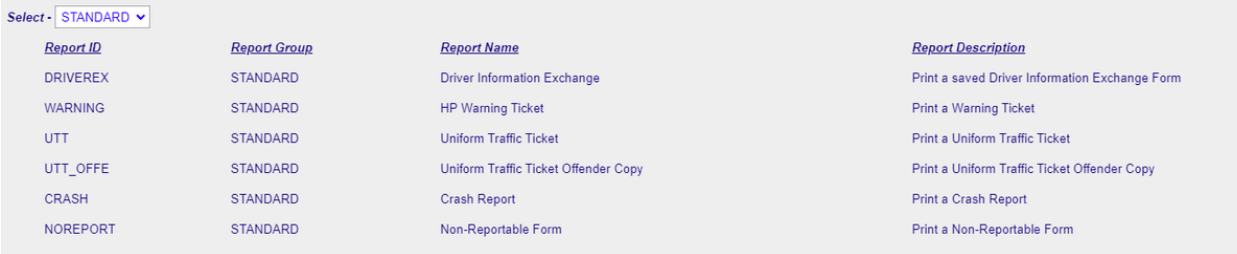

After clicking on the desired report, the parameter screen for that report will open. Enter the parameters needed to filter your report search, these parameters can change by report id chosen. When finished click **OK** to generate your report. Ex. showing the Crash Report parameter page which will generate the pdf of the accident report that is entered in the Select Saved Report parameter.

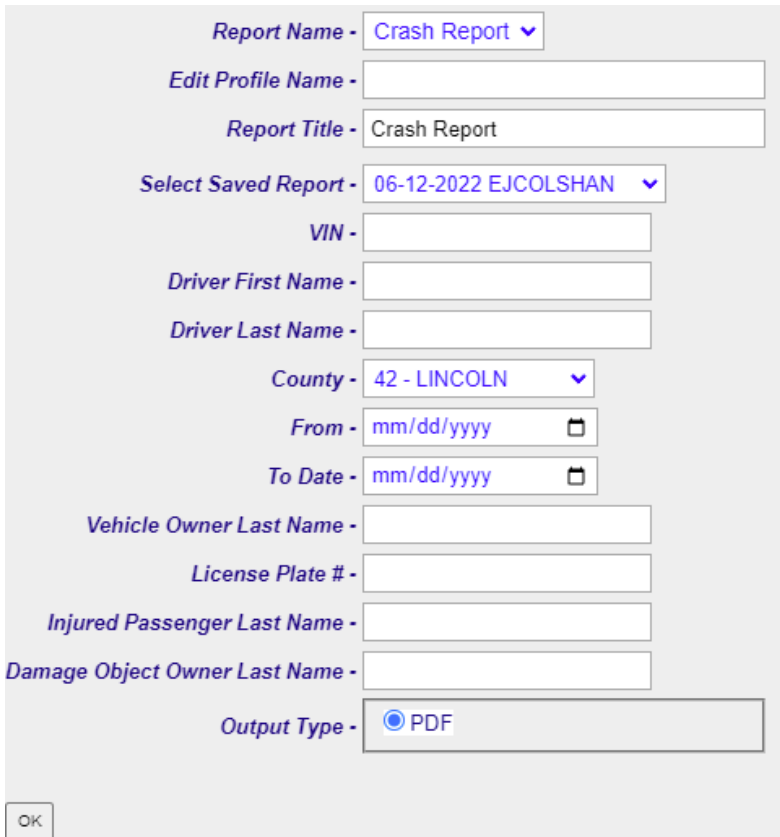

### **The Pin Map Tile**

The pin map tile will open the pin map screen in a new tab.

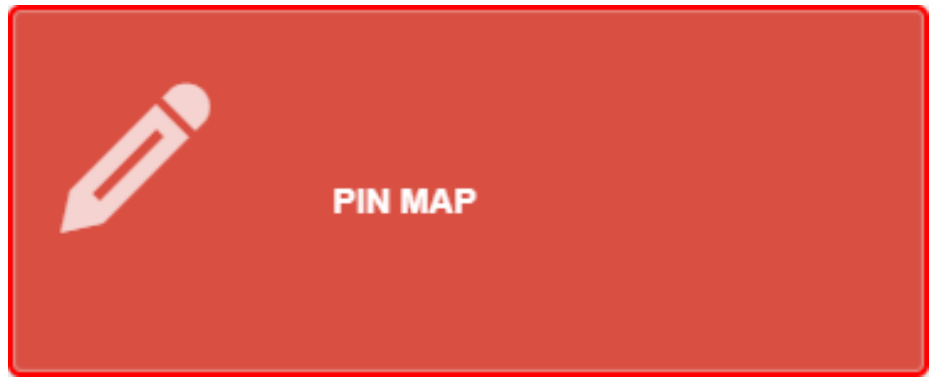

### **The Pin Map Screen**

The pin map screen opens in a new tab. The pin map allows users to generate a map with pins loaded onto it that correlate with crashes, citations, or both. To generate a map you will need to fill out the Date Begin, Date End, and the Crashes and/or Citations? parameters.

- If Crash is selected for Crashes and/or Citations?
	- Enter any other parameters wanted and click Map I[t](http://10.1.10.8:84/index.php?title=File:LEOSMAPIT.png)  $(Map)$ , or you may just click Map It  $(Map)$  without selecting any other parameters.
- If Citation or Both is selected for Crashes and/or Citations?
	- The Agency and one of the three violation parameters mus[t](http://10.1.10.8:84/index.php?title=File:LEOSMAPIT.png) be entered before clicking Map It  $(Map)$ .

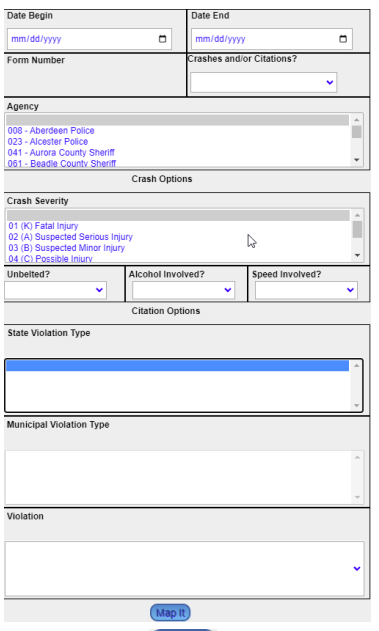

Once Map I[t](http://10.1.10.8:84/index.php?title=File:LEOSMAPIT.png)  $(Map|t)$  is clicked, a new tab will open with a map of the results. There will be options to show or hide certain items on the map, and generally use the map the same as a normal map. Pins are color coded and there is a legend on the right side of the map. To get the information on a pin, simply click on the pin on the map and the information for that pin will open on the left side of the map.

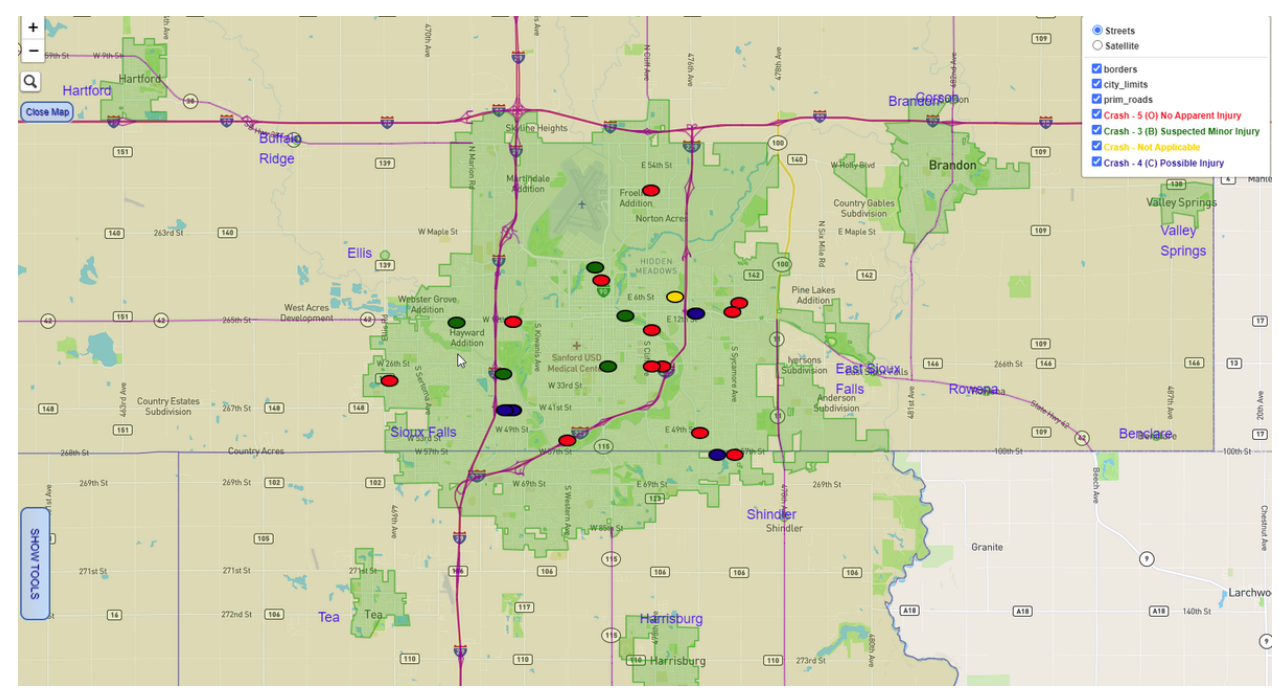

### **Understanding the Saved Pin Map Tile**

When inside the pin map screen you can click the save icon to save the parameters that were selected. A save popup will appear asking you to name the save. You may name this anything, but recommend naming it accordingly so that it is easy to distinguish what the pin map parameters show. When inside the saved pin map tile you will see any saved pin map settings. Clicking on a saved pin map will open the pin map screen with the saved parameters selected. From there you may use the pin map as described above.

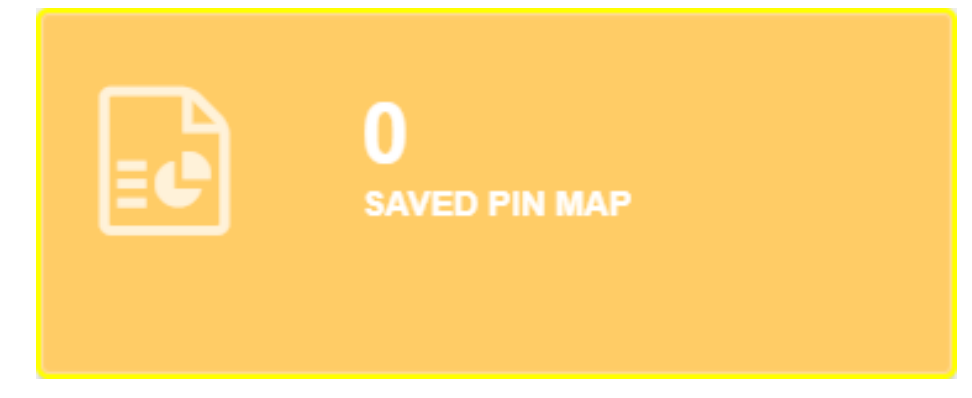

### **Opening a Saved Form**

### **Opening a Saved Accident Report**

To open a saved accident report either:

- No Search
- 1. From the home screen, select the tile that is the status of the desired form.
- 2. Select the accident report tile.
- 3. Select the tile of the desired form and the form will open in a new tab.
- Search
- 1. From the home screen, select the reports/search forms tile.
- 2. Select the search forms tile.
- 3. Enter search parameters to find the desired form with type set to accident report and search.
- 4. Select the tile of the desired form and the form will open in a new tab.

### **Opening a Saved Non-Reportable Form**

To open a saved non-reportable form either:

- No Search
- 1. From the home screen, select the tile that is the status of the desired form.
- 2. Select the non-reportable form tile.
- 3. Select the tile of the desired form and the form will open in a new tab.
- Search
- 1. From the home screen, select the reports/search forms tile.
- 2. Select the search forms tile.
- 3. Enter search parameters to find the desired form with type set to non-reportable form and search.
- 4. Select the tile of the desired form and the form will open in a new tab.

### **Opening a Saved Information Exchange Form**

To open a saved information exchange either:

- No Search
- 1. From the home screen, select the open tile.
- 2. Select the information exchange tile.
- 3. Select the tile of the desired form and the form will open in a new tab.
- Search
- 1. From the home screen, select the reports/search forms tile.
- 2. Select the search forms tile.
- 3. Enter search parameters to find the desired form with type set to information exchange and search.
- 4. Select the tile of the desired form and the form will open in a new tab.

### **Opening a Saved Uniform Traffic Ticket Form**

To open a saved uniform traffic ticket either:

- No Search
- 1. From the home screen, select the issued utt/warnings tile.
- 2. Select the tile that is the status of the desired uniform traffic ticket form.
- 3. Select the tile of the desired form and the form will open in a new tab.
- Search
- 1. From the home screen, select the reports/search forms tile.
- 2. Select the search forms tile.
- 3. Enter search parameters to find the desired form with type set to uniform traffic ticket and search.
- 4. Select the tile of the desired form and the form will open in a new tab.

### **Opening a Saved Warning Ticket Form**

To open a saved warning ticket either:

- No Search
- 1. From the home screen, select the issued utt/warnings tile.
- 2. Select the tile that is the status of the desired warning ticket form.
- 3. Select the tile of the desired form and the form will open in a new tab.
- Search
- 1. From the home screen, select the reports/search forms tile.
- 2. Select the search forms tile.
- 3. Enter search parameters to find the desired form with type set to warning ticket and search.
- 4. Select the tile of the desired form and the form will open in a new tab.

### **Creating a Form**

### **Form List**

- 1. Start on the home screen.
- 2. From the form list tile, select which form that needs to be created.

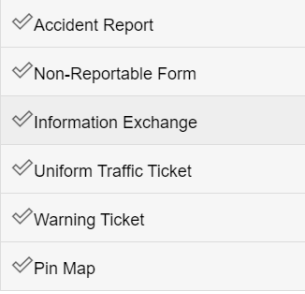

### **Creating an Accident Report Form**

Selecting accident report on the form list tile will open the form designer for the accident report form. Filling out the form designer is optional, and the form title will default to today's date. The form title is **not** the agency use field on the form and is used for lookup purposes only. The remaining fields on the form designer are for form sections that can be duplicated. If left blank the form will default to one of each section. If a number is entered for a section, when the form is created it will have that number of sections for that section type (ex. if 2 is entered for "Enter number of Unit sections" then the form will open with 2 unit sections). If not using the form designer, click Create Form to open a new form; otherwise, fill out the form designer as needed and then click Create Form.

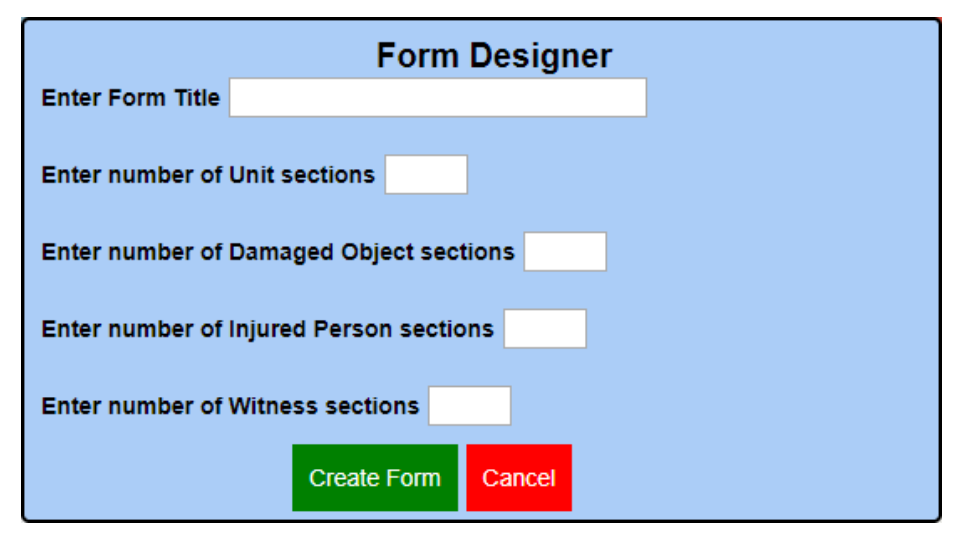

### **Creating a Non-Reportable Form**

Selecting non-reportable form on the form list tile will open the form designer for the non-reportable form. Filling out the form designer is optional, and the form title will default to today's date. The form title is **not** the agency use field on the form and is used for lookup purposes only. The remaining field on the form designer is for the form's unit section. If left blank the form will default to one unit section. If a number is entered for the unit section, when the form is created it will have that number unit sections (ex. if 2 is entered for "Enter number of Unit sections" then the form will open with 2 unit sections). If not using the form designer, click Create Form to open a new form; otherwise, fill out the form designer as needed and then click Create Form.

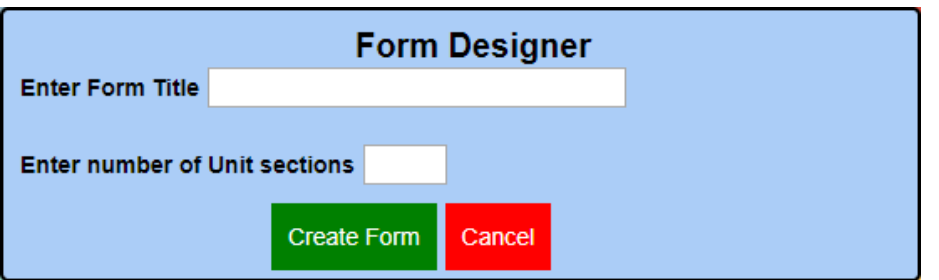

### **Creating an Information Exchange Form**

Selecting information exchange on the form list tile will open the form designer for the information exchange form. Filling out the form designer is optional, and the form title will default to today's date. The form title is **not** on the form and is used for lookup purposes only. The remaining field on the form designer is for the form's unit section. If left blank the form will default to one unit section. If a number is entered for the unit section, when the form is created it will have that number of unit sections (ex. if 2 is entered for "Enter number of Unit sections" then the form will open with 2 unit sections). If not using the form designer, click Create Form to open a new form; otherwise, fill out the form designer as needed and then click Create Form.

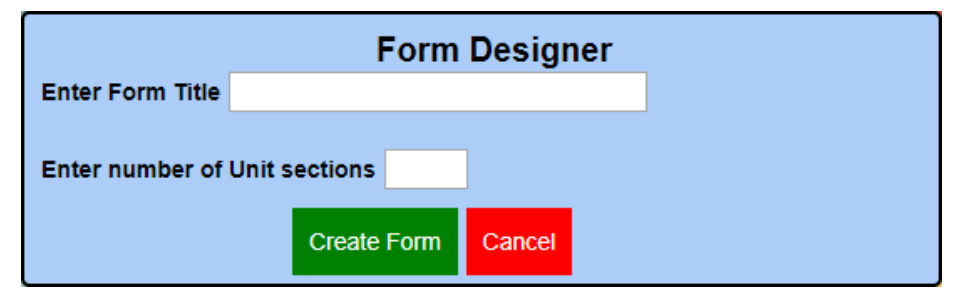

### **Creating a Uniform Traffic Ticket Form**

Selecting uniform traffic ticket on the form list tile will open the form designer for the uniform traffic ticket form. Filling out the form designer is optional, and the form title will default to today's date. The form title is **not** on the form and is used for lookup purposes only. The remaining field on the form designer is for the form's violations. If left blank the form will default to one violation. If a number is entered for the number of violations, when the form is created it will have that number of violations (ex. if 2 is entered for "Enter number of Violations" then the form will open with 2 violations). If not using the form designer, click Create Form to open a new form; otherwise, fill out the form designer as needed and then click Create Form.

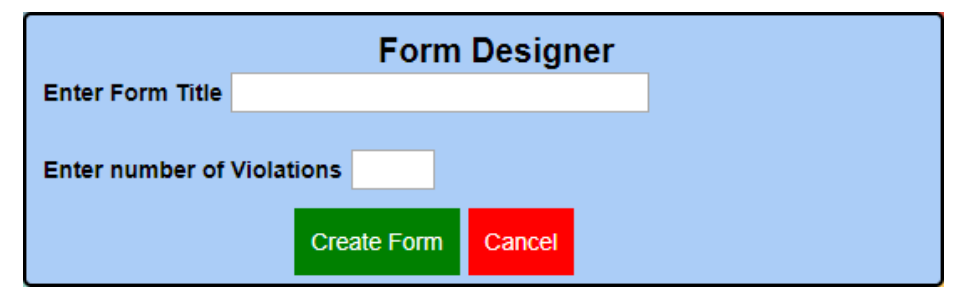

### **Creating a Warning Ticket Form**

Selecting warning ticket on the form list tile will open the warning ticket form.

#### **Creating a Pin Map**

Selecting pin map on the form list tile will open the pin map screen.

### **Form Navigation**

### **The Form Buttons**

Once a form is opened, there are buttons that will appear at the top of the screen that are to be used while the form is open. Not all buttons will appear for all forms.

### **The Close Form Button**

The close form button is used to close the form. The close form button saves the form as well as closes the form. This is the correct way to close a form in LEOS.

[Close Form]

#### **The Print Form Button**

The print form button is used to print the form. The print will only work if the form has been saved. If the form has not been saved when print is clicked, the form will save and print form will have to be selected again. The form will open in a new tab as a pdf which then can be downloaded or printed. The uniform traffic ticket form will not have a print form option until the form has been verified. Once verified the uniform traffic ticket print form button will have two options: an offender copy and a court copy which will create the respective uniform traffic ticket pdf.

**Print Form** 

#### **The Clear Field Button**

The clear field button is used to clear the currently selected field.

**Clear Field** 

#### **The New Form Button**

The new form button will appear on any form that a new form can be created from. When new form is selected a popup will appear with the forms that are able to be created based off the current form. When the new form is selected the popup will ask which unit to use for the new form. Whatever unit is used for the new form will have its information automatically entered into the applicable fields on the new form.

#### **New Form**

### **The Reject Reason Button**

The reject reason button will appear on any form that is in the declined status. Clicking the reject reason button will show a popup with the reason for the form being declined and what to fix before the form can be approved.

**Reject Reason** 

### **Verify a Form**

To verify a form, click the verify button on the top right of the screen. The verify button will appear for all forms in the open status. If the form has verification errors a verify popup will appear with the errors and the reason it is invalid. Once the form has no verification error, clicking the verify button will verify the form and set the status to verified.

Verify

### **Approve a Form**

To approve a form, click the approve button on the top right of the screen. The approve button will appear for all forms in the verified status and if the user has approving rights. This will automatically add the approving officer details onto the form and set the status to approved.

Approve

### **Edit a Form**

To edit a form, click the edit button on the top right of the screen. The edit button will appear for all forms that are not in the open status. Clicking the edit button will set the status of the form to open and reopen the form in an editable state.

Edit

### **Decline a Form**

To decline a form, click the decline button on the top right of the screen. The decline button will appear for all forms that are in the verified status. Clicking the decline button will open a decline comment box. Enter a brief description as to why the form is being declined and what has to be fixed before approval. Once the decline description has been entered click Submit and the form status will be set to declined.

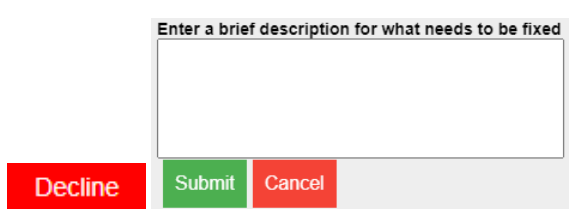

### **Void a Form**

Voiding a form is for the uniform traffic ticket only. To void a form, click the void button on the top right of the screen. Clicking the void button will open a void comment box. Enter a brief description as to why the ticket is being voided. Once the void description has been entered click Submit and the uniform traffic ticket status will be set to void.

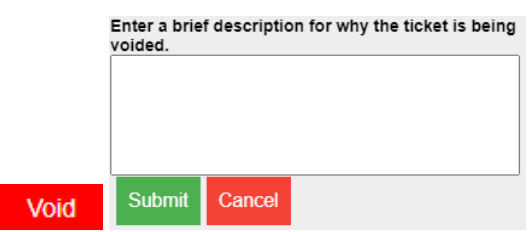

### **Using The Scanner**

### **Using The Scanner**

Thescanner can be used to scan in drivers licenses and vehicle registrations. To start, click on the scanner icon  $\mathbf{C}$  at [the top right hand area of the screen.](http://10.1.10.8:84/index.php?title=File:LEOSScanner1.png)

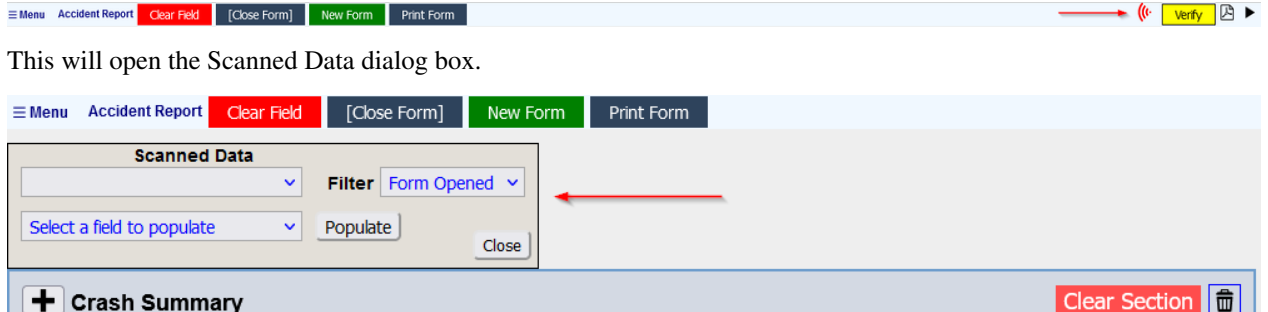

All drivers licenses and registrations for the accident can be scanned all at once. The registration will be denoted with "Registration" after the owners name. "Drivers License" will be denoted after the drivers name.

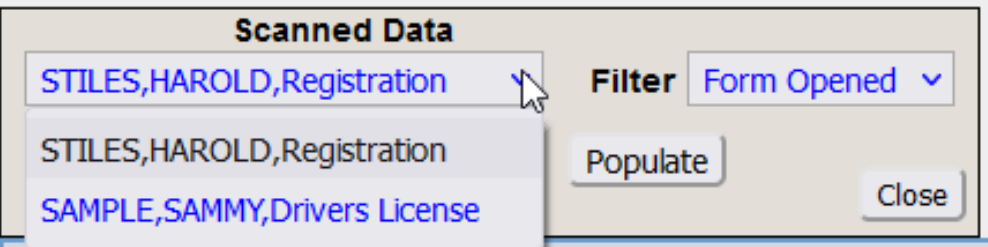

Click on the "Select a field to populate" drop down menu, and select which unit that driver belongs to. Different forms will have options suited to that form.

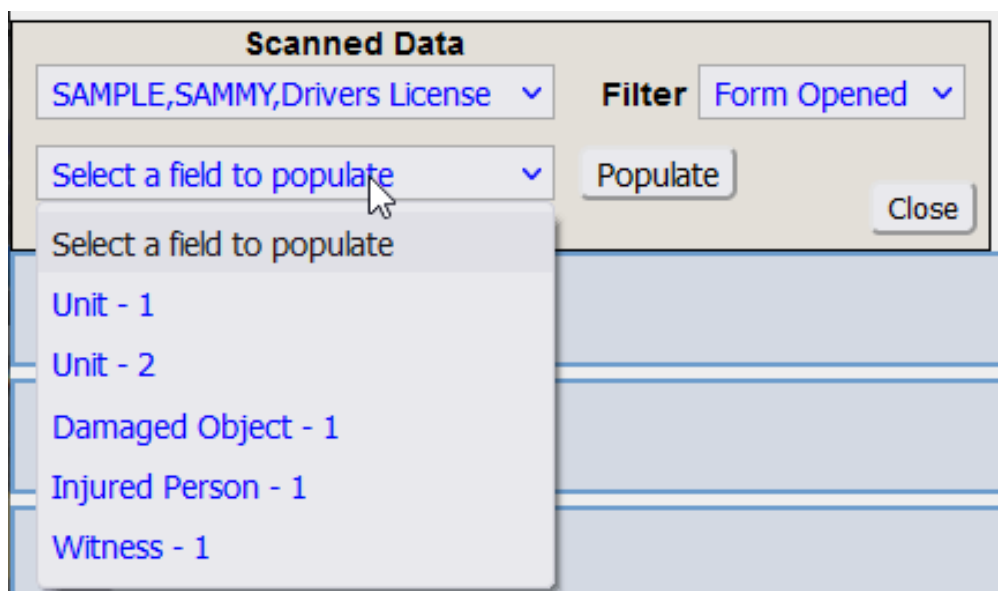

Once the unit has been selected, click on the "Populate" button.

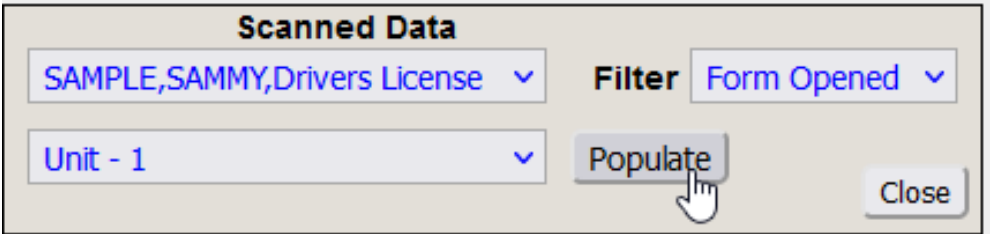

When the "Populate" button is clicked, the information for that driver will be populated in the section that was chosen.

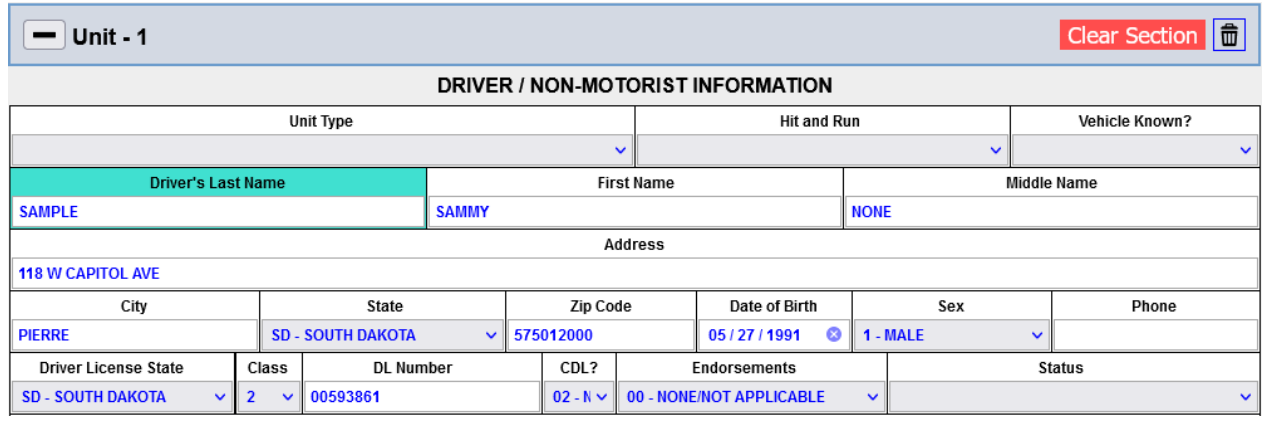

Change the name selected to the owner, and choose which unit the owner belongs to, and click the "Populate" button again.

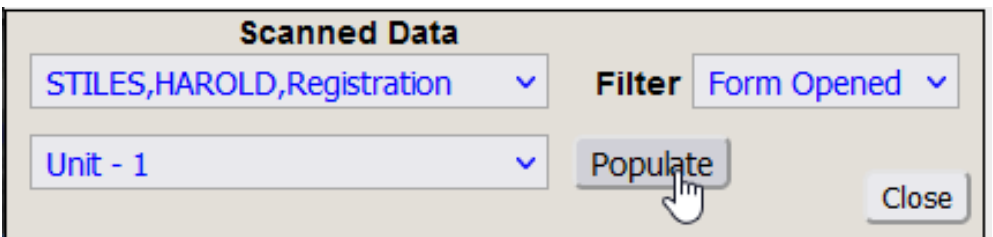

The owner registration will populate the owner and vehicle fields for the unit selected.

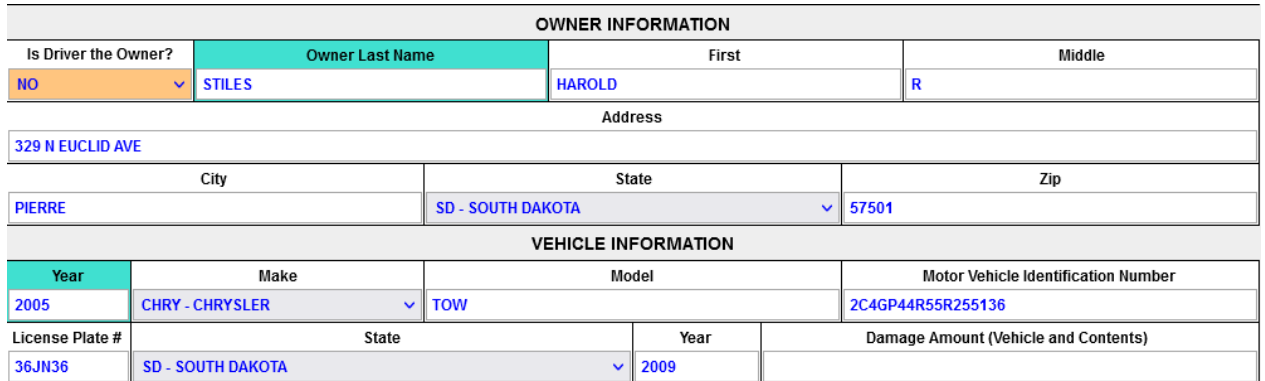

The information scanned will stay on the laptop that scanned the drivers license and vehicle registration for a week. This can be helpful if a unit was in more than one accident or other forms are needed for the accident. Scanned information can be retrieved at a later date. The "Filter" drop down menu will help to locate previously scanned information.

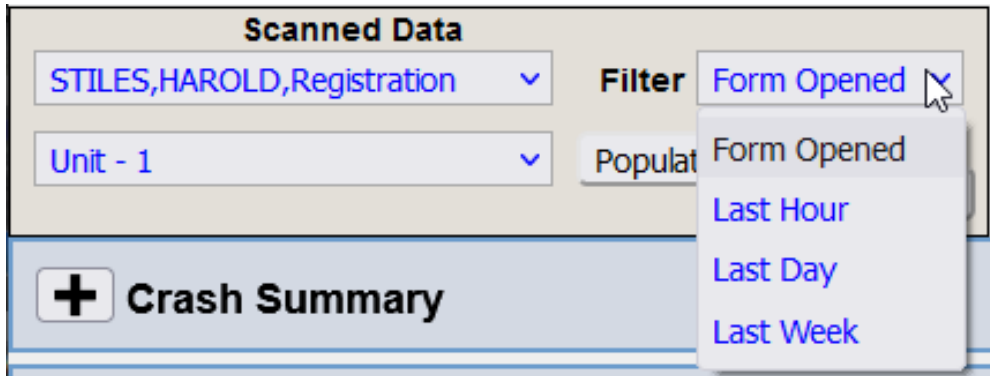

To close the Scanned Data dialog box, click on the "Close" Button.

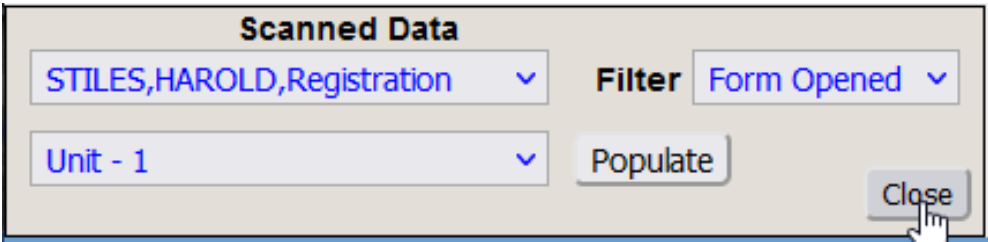

## Accident Report

### **Accident Report Overview**

### **What is a reportable accident?**

The driver of any motor vehicle involved in an accident resulting in bodily injuries or death to any person or property damage to an apparent extent of one thousand dollars or more to any one person's property or two thousand dollars per accident shall immediately, by the quickest means of communication, give notice of the accident to the nearest available law enforcement officer who has jurisdiction.

FARS (Fatality Analysis Reporting System), NHTSA (National Highway Traffic Safety Administration), FMCSA (Federal Motor Carrier Safety Administration) and DOT (Department of Transportation) requires that each crash record be transmitted within 90 days of the crash.

### **What is a non-reportable accident?**

There must be at least ONE motor vehicle in transport to approve an accident report.

A pedalcycle crashing into a parked car is NOT a state reportable crash.

Cataclysmic event:

- A cataclysm is an avalanche, landslide/mudslide, hurricane, cyclone, downburst, flood, torrential rain, cloudburst, lightning, tornado, tidal wave, earthquake, or volcanic eruption. To be considered a cataclysmic event, wind speeds must be 75 MPH or more. The following are typical definitions of cataclysms:
	- A tornado picking up a motor vehicle in transport causing injury or damage is NOT reportable.
	- Road giving way.
	- Lightning strikes.
	- Avalanche: A mass of snow, rock, and/or ice falling down a mountain or incline. (Source: National Weather Service)
	- Landslide/Mudslide: Fast moving soil, rocks, and water that flow down hills, mountain slopes, and canyons. (Source: National Weather Service)
	- Hurricane: A tropical cyclone with surface winds in excess of 32 m/s (64 knots or 74 mph) in the Western Hemisphere. There are various regional names for these storms. (Source: National Weather Service)
	- Damage produced by very large hail.

Deliberate intent:

• Deliberate destruction of property or cause of injury.

Police intervention:

• Police officer causing a crash to detain a suspect (aka placing spikes in the road.

Parking lots:

- If a motor vehicle begins in a parking lot and drives across the trafficway and crashes into another parking lot, this is not reportable UNLESS there was a harmful event that occurred on the trafficway in between.
- Motor vehicles backing out of a parking area in a parking lot and striking another motor vehicle is not reportable.

### **Best Practices**

- Complete the form top to bottom
- Do not skip around
	- Example:select the unit type first before completing the unit information. If you change the unit type, for instance, from motor vehicle in transport without a driver (3) to motor vehicle WITH driver (1), you WILL lose information.
- When locating with the location tool, make sure to locate in the correct lane. Interstate example: eastbound should be EASTBOUND
- When entering distance for a location, distance can only be three digits and the feet can only go up to 999. After this, the distance will have to be converted to miles.
- Label your diagram! Also, even if the vehicles were moved before officers entered the scene of the crash, complete a diagram to the best of your ability.

### **Crash Summary**

### **Crash Summary Overview**

- You can still create a form for crashes that are not state reportable. Please use the "Non-reportable" form instead of an Accident Form. This will be a shorter report and will not transmit to the State.
- The driver of any motor vehicle involved in an accident resulting in bodily injuries or death to any person or property damage to an apparent extent of one thousand dollars or more to any one person's property or two thousand dollars per accident shall immediately, by the quickest means of communication, give notice of the accident to the nearest available law enforcement officer who has jurisdiction.
- Do not use the wild animal option if:
	- Additional events occurred
	- Injury caused by the crash
- Sideswipe can never have an impact point of front (12)
- Make sure the impact/most damaged points are in the correct position according to the direction of travel and diagram

### **Crash Summary**

• The first part of the Crash Summary is used to report the general overview of the date, time, agency information and location of the reportable crash.

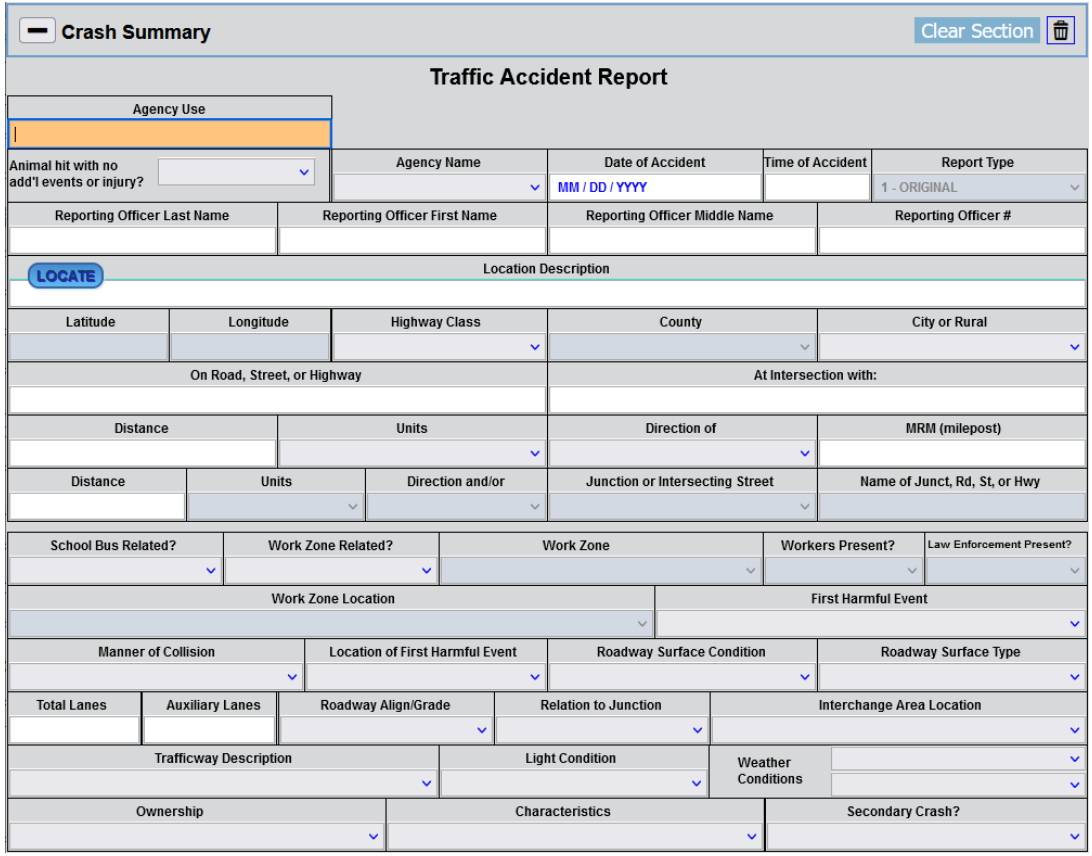

### **Agency Use**

The number assigned by your agency to this crash report.

### **Animal hit with no add'l events or injury?**

The different types of animals that can be selected if involved in an accident. If no animal was involved in the crash, do not select anything.

NOTE: This selection is to be used for wild animal crashes with No injuries. No additional units & No roll overs. (i.e. Unit one struck a deer. Minor damage to the fender and hood).

```
 DEER
 BUFFALO
 ANTELOPE
 ELK
 MOOSE
 MOUNTAIN GOAT
 MOUNTAIN SHEEP
 MOUNTAIN LION (COUGAR)
 WOLF
 COYOTE
 RACCOON
 RABBIT (JACKRABBIT OR COTTONTAIL)
 SKUNKS
```

```
 PHEASANT
 GEESE
 EAGLE
 DUCK
 OTHER WILD ANIMAL
 HORSE
 CATTLE (COW, BULL, STEER)
SHEEP
 GOAT
 PIG
 DOG
 TURKEY
 OTHER DOMESTIC ANIMAL
```
### **Agency Name**

This field will auto populate from law enforcement user data.

### **Date of Accident**

The date the crash occurred, which may be different from the date that your agency was notified, or the date that the investigation occurred. Remember that the date changes at midnight.

### **Time of Accident**

The time the crash occurred, expressed in 24 HR or "military time".

### **Report Type**

Describes the nature of the report.

- 1- ORIGINAL The accident report filed with initial information.
- 2 AMENDED The accident report filed with new or updated information.

### **Reporting Officer Last Name**

This field will auto populate from law enforcement user data.

### **Reporting Officer First Name**

This field will auto populate from law enforcement user data.

### **Reporting Officer Middle Name**

This field will auto populate from law enforcement user data.

### **Reporting Officer #**

This field will auto populate from law enforcement user data.

### **Location Descriptio[n](http://10.1.10.8:84/index.php?title=File:CrashLocate.PNG)**

To find location click the **LOCATE**, button. This will open the LEOS Location Tool (LLT). Use the map to find the location of the accident. Once the location is found, click SELECT LOCATION and your location data will be automatically added to the location data of the accident report. Location Description can be modified by the officer.

### **Latitude**

Is a required field and is populated from the location chosen in the LLT.

### **Longitude**

Is a required field and is populated from the location chosen in the LLT.

### **Highway Class**

This field is the classification of the highway and the type of service the highway provides. The field is populated from the location chosen in the LLT.

### **County**

The name of the county in which the accident occurred. If the accident occurred on or near a county boundary, the accident should be assigned to the county in which the first harmful event occurred. The field is populated from the location chosen in the LLT.

### **City or Rural**

The name of the city in which the accident occurred. This field should be completed whenever a accident occurs within the city limits of an incorporated city, or rural if outside an incorporated city. The field is populated from the location chosen in the LLT.

### **On Road, Street, or Highway**

Enter the officially named road, street, or highway on which the accident occurred. The field is populated from the location chosen in the LLT.

### **At Intersection with:**

Enter the officially named road, street, or highways which comes to an intersection with the road or street listed in the On Road, Street, or Highway field. The field is populated from the location chosen in the LLT.

### **Distance**

The distance in thousands of a mile or feet from the mileage reference marker, or to the nearest junction, or intersecting street of the accident location. Either field is populated from the location chosen in the LLT depending on mileage reference marker, junction, or intersecting street.

### **Units**

Miles or feet from the mileage reference marker, junction, or intersecting street to the accident location. Either field is populated from the location chosen in the LLT depending on mileage reference marker, junction, or intersecting street.

 FEET MILES/TENTHS

### **Direction of**

The direction of the accident from the mileage reference marker. The field is populated from the location chosen in the LLT for accidents requiring a mileage reference marker location.

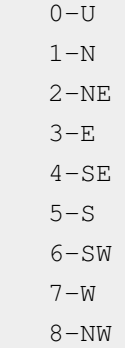

### **MRM (milepost)**

The mileage reference marker (commonly called milepost) that is the lowest milepost number from where the accident occurred. The field is populated from the location chosen in the LLT for accidents requiring a mileage reference marker location.

### **Direction and/or**

The direction of the accident from the junction or intersecting street. The field is populated from the location chosen in the LLT for accidents requiring a junction or intersecting street location.

 $0 - U$  $1-N$  $2-NE$  $3-E$  $4-SE$  $5-S$  $6-SW$  $7-\overline{W}$  $8-NW$ 

### **Junction or Intersecting Street**

This field is to select if the location of the accident is a junction or intersecting street location. The field is populated from the location chosen in the LLT for accidents requiring a junction or intersecting street location.

 01 - JUNCTION 02 - INTERSECTING STREET

### **Name of Junct, Rd, St, or Hwy**

Enter the name of either the junction or intersecting street, nearest to the accident. The field is populated from the location chosen in the LLT for accidents requiring a junction or intersecting street location.

### **School Bus Related?**

Indicates whether a school bus or motor vehicle functioning as a school bus for a school-related purpose is involved in the accident. The "school bus," with or without a passenger on board, must be directly involved as a contact motor vehicle or indirectly involved as a non-contact motor vehicle (children struck when boarding or alighting from the school bus, two vehicles colliding as the result of the stopped school bus, etc.).

```
 00 - NO
```
- 01 DIRECTLY INVOLVED
- 02 INDIRECTLY INVOLVED
- 95 WILD ANIMAL HIT
- 96 NOT APPLICABLE
- 99 UNKNOWN

### **Work Zone Related?**

An accident that occurs in or related to a construction, maintenance, or utility work zone, whether or not workers were actually present at the time of the crash. "Work zone-related" accidents may also include those involving motor vehicles slowed or stopped because of the work zone, even if the first harmful event occurred before the first warning sign.

```
 01 - YES
02 - N 96 - NOT APPLICABLE
 99 - UNKNOWN
 95 - WILD ANIMAL HIT
```
### **Work Zone**

The type of work zone where the accident occurred.

```
 01 - LANE CLOSURE
```
- 02 LANE SHIFT/CROSSOVER
- 03 WORK ON SHOULDER OR MEDIAN
- 04 INTERMITTENT OR MOVING WORK
- 95 WILD ANIMAL HIT
- 96 NOT APPLICABLE
- 97 OTHER
- 99 UNKNOWN

### **Workers Present?**

Used to denote if workers where present when the accident occurred.

 01 - YES  $02 - NO$  96 - NOT APPLICABLE 99 - UNKNOWN 95 - WILD ANIMAL HIT

### **Law Enforcement Present?**

Used to denote if law enforcement where present when the accident occurred.

```
 01 - NO
 02 - YES
 98 - NOT APPLICABLE/NOT WITHIN OR RELATED TO A WORK ZONE
```
### **Work Zone Location**

The location of the accident in the work zone.

01 - BEFORE THE FIRST WORK ZONE WARNING SIGN

- 02 ADVANCE WARNING AREA (AFTER THE FIRST WARNING SIGN BUT BEFORE THE WORK AREA)
- 03 TRANSITION AREA (WHERE LANES ARE SHIFTED OR TAPERED FOR LANE CLOSURE)
- 04 ACTIVITY AREA (ADJACENT TO ACTUAL WORK AREA, WHETHER WORKERS AND EQUIPMENT WERE PRESENT OR NOT)
- 05 TERMINATION AREA (AFTER THE ACTIVITY AREA BUT BEFORE TRAFFIC RESUMES NORMAL CONDITION)
- 96 NOT APPLICABLE
- 99 UNKNOWN
- 95 WILD ANIMAL HIT

### **First Harmful Event**

The first injury or damage-producing event that characterizes the accident type.

### **Manner of Collision**

The identification of the manner in which two (2) motor vehicles in transport initially came together without regard to the direction of force. This data element refers only to accidents where the first harmful event involves a collision between two motor vehicles in transport.

```
 00 - NO COLLISION BETWEEN 2 MV IN TRANSPORT
 01 - REAR-END (FRONT-TO-REAR)
 02 - HEAD-ON (FRONT-TO-FRONT)
 03 - ANGLE
 04 - SIDESWIPE, SAME DIRECTION
 05 - SIDESWIPE, OPPOSITE DIRECTION
 06 - REAR-TO-REAR
 95 - WILD ANIMAL HIT
 96 - NOT APPLICABLE
 99 - UNKNOWN
```
### **Location of First Harmful Event**

The location of the first harmful event as it relates to its position within or outside the traffic-way.

```
 01 - ON ROADWAY
 02 - SHOULDER
 03 - MEDIAN
 04 - ROADSIDE
```
 $05 - GORE$ 

```
 06 - SEPARATOR
```
07 - IN PARKING LANE OR ZONE

08 - OFF ROADWAY, LOCATION UNKNOWN

99 - UNKNOWN

### **Roadway Surface Condition**

The roadway surface condition at the time and place of an accident.

```
 01 - DRY
 02 - WET
 03 - SNOW
 04 - SLUSH
 05 - ICE
 06 - FROST
 07 - WATER (STANDING, MOVING)
 08 - SAND, MUD, DIRT, GRAVEL
 09 - OIL
 96 - NOT APPLICABLE
 97 - OTHER
 99 - UNKNOWN
```
### **Roadway Surface Type**

The roadway surface type where the accident occurred.

```
 01 - CONCRETE
 02 - ASPHALT (BLACKTOP)
 03 - GRAVEL
 04 - DIRT
 05 - BRICK OR BLOCK
 95 - WILD ANIMAL HIT
 96 - NOT APPLICABLE
 97 - OTHER
 99 - UNKNOWN
```
### **Total Lanes**

Total number of lanes in the roadway on which this motor vehicle was traveling. For undivided highways: Enter the total through lanes in both directions, excluding designated turn lanes and auxiliary lanes. For divided highways: Enter the total through lanes for the roadway on which the motor vehicle under consideration was traveling.

### **Auxiliary Lanes**

An auxiliary lane is the portion of the roadway adjoining the traveled way for speed change, turning, weaving, truck climbing, maneuvering of entering and leaving traffic, and other purposes supplementary to through-traffic movement.

### **Roadway Align/Grade**

Roadway align is the geometric characteristics or layout of a roadway. Alignment is usually subdivided into horizontal and vertical alignment and includes straight, curve left, curve right. Roadway grade is the inclination of a roadway, expressed in the rate of rise or fall in feet (meters) per 100 feet (meters) of horizontal distance. Includes level, hillcrest, uphill, downhill, sag (bottom).

```
 01 - STRAIGHT AND LEVEL
```
- 02 STRAIGHT AND HILL CREST
- 03 STRAIGHT ON GRADE
- 04 CURVE AND LEVEL
- 05 CURVE AND HILL CREST
- 06 CURVE ON GRADE
- 95 WILD ANIMAL HIT
- 96 NOT APPLICABLE
- 99 UNKNOWN

### **Relation to Junction**

This field is based on the location of the first harmful event of the accident. It identifies the accident's location with respect to presence in a junction or proximity to components typically in junction or interchange areas.

```
 00 - NON-JUNCTION
```
- 01 FOUR-WAY INTERSECTION
- 02 T INTERSECTION
- 03 Y INTERSECTION
- 04 FIVE-POINT, OR MORE
- 05 INTERSECTION RELATED
- 06 ALLEY INTERSECTION
- 07 ALLEY INTERSECTION RELATED
- 08 INTERCHANGE AREA
- 09 DRIVEWAY ACCESS
- 10 DRIVEWAY ACCESS RELATED
- 11 RAILWAY CROSSING
- 12 RAILWAY CROSSING RELATED
- 13 CROSSOVER
- 14 CROSSOVER RELATED
- 15 BIKE PATH OR TRAIL
- 16 BIKE PATH OR TRAIL RELATED
- 95 WILD ANIMAL HIT
- 96 NOT APPLICABLE
- 97 OTHER
- 99 UNKNOWN

### **Interchange Area Location**

This field is based on the location of the first harmful event of the accident. It identifies the accident's location with respect to the presence of interchange areas.

```
 00 - NOT APPLICABLE & NOT INTERCHANGE (DEFAULT)
 01 - ACCELERATION/DECELERATION LANE
 02 - CROSSOVER-RELATED
 03 - DRIVEWAY ACCESS OR RELATED
 04 - ENTRANCE/EXIT RAMP OR RELATED
 05 - INTERSECTION OR RELATED
 06 - NON-JUNCTION
 07 - RAILWAY GRADE CROSSING
 08 - SHARED-USE PATH OR TRAIL
 09 - THROUGH ROADWAY
 10 - OTHER LOCATION NOT LISTED ABOVE WITHING AN INTERCHANGE AREA (MEDIAN, SHOULDER, AND ROADSIDE)
11 - AT LOOP OFF-RAMP AND MAINLINE INTERSTATE
 99 - UNKNOWN
```
### **Trafficway Description**

This field is an indication of whether or not the traffic-way for this vehicle is divided and whether it serves one-way or two-way traffic. A divided traffic-way is one on which roadways for travel in opposite directions are physically separated by a median.

```
 01 - TWO-WAY, NOT DIVIDED
 02 - TWO-WAY, NOT DIVIDED WITH A CONTINUOUS LEFT TURN LANE
 03 - TWO-WAY, DIVIDED, UNPROTECTED (PAINTED >4 FEET) MEDIAN
 04 - TWO-WAY, DIVIDED, POSITIVE MEDIAN BARRIER
 05 - ONE-WAY TRAFFICWAY
 95 - WILD ANIMAL HIT
 96 - NOT APPLICABLE
 99 - UNKNOWN
```
### **Light Condition**

The type/level of light that existed at the time of the motor vehicle accident.

```
 01 - DAYLIGHT
 02 - DARK - ROADWAY NOT LIGHTED
 03 - DARK - LIGHTED ROADWAY
```
- 04 DARK UNKNOWN ROADWAY LIGHTING
- $05 DAWN$
- 06 DUSK
- 97 OTHER
- 99 UNKNOWN

### **Weather Conditions**

The prevailing atmospheric conditions that existed at the time of the accident. Up to two conditions can be selected.

```
 01 - CLEAR
 02 - CLOUDY
03 - RAIN 04 - SLEET, HAIL (FREEZING RAIN OR DRIZZLE)
 05 - SNOW
 06 - FOG, SMOG, SMOKE
 07 - BLOWING SAND, SOIL, DIRT
 08 - BLOWING SNOW
 09 - SEVERE CROSSWINDS
 96 - NOT APPLICABLE
 97 - OTHER
 99 - UNKNOWN
```
### **Ownership of Traffic-way**

This field refers to the roadway that the unit(s) were traveling on prior to the First Harmful Event.

- Public Property is used for any accident that occurs and is entirely contained within a location that is owned by the public. Also use this attribute for accidents that originate on a location that is owned by the public where a harmful event occurs on private property. For example, a vehicle that departs the roadway and impacts a tree in a citizen's front yard should be classified as "public property."
- Private Property is used for a accident that occurs and is entirely contained within a location that is not owned by the public. Do not use this selection for accidents that originate on private property where a harmful event occurs on public property. That circumstance should be classified as "public property." For example, a crash where a driver loses control of their vehicle backing from their private driveway and impacts a vehicle on the roadway should be classified as "public property."

### **Characteristics**

This field is used to identify the characteristics of the accident with respect to its location on or off a traffic-way.

```
 01 - TRAFFICWAY, ON ROAD
 02 - TRAFFICWAY, NOT ON ROAD
 03 - NON-TRAFFICWAY
```
### **Secondary Crash?**

Indicate if a secondary crash occurred as a result of another accident that happened previously.

 $01 - YES$ 02 - NO
# **Unit**

## **Unit Overview**

- Adding units
	- If there needs to be an unit added and the number was not generated in the form designer, the group can still be added.
	- A field in the group needs to be selected before clicking the "Add" button on the right side of the screen.
- Frequent Coding Errors
	- First Harmful Event:
		- "13" other/non collision code is generally only used when the unit strikes a pothole in the road and blows a tire (and causes damage), etc. Losing control does not constitute for a first harmful event.
		- "25" motor vehicle in transport code is only used if a motor vehicle in transport strikes another motor vehicle in transport. Not used in single vehicle crashes, parked vehicle vs MV in transport, etc.
	- Impact points
		- Sideswipe can never have an impact point of front (12)
		- Make sure the impact/most damaged points are in the correct position according to the direction of travel and diagram

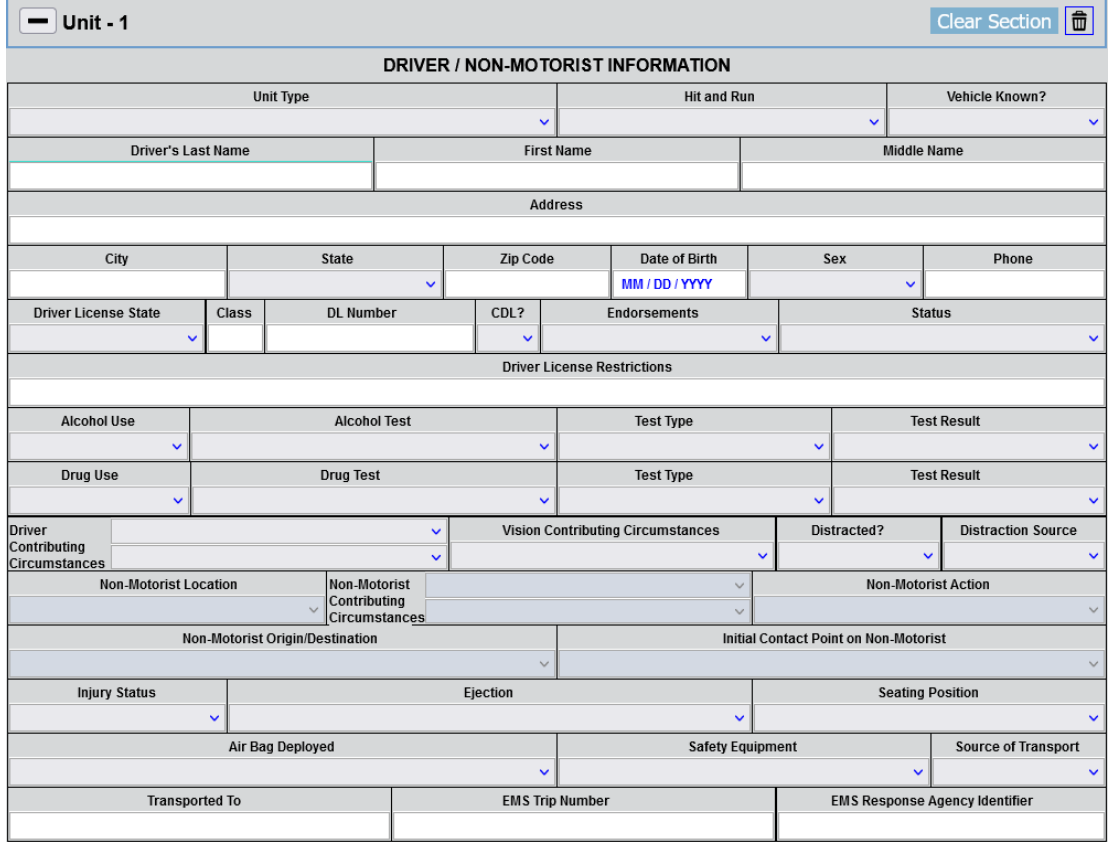

## **Accident Report Unit Picture Top**

## **Unit Type**

The unit type field identifies whether the vehicle was in transport, parked, used as equipment, human powered devices, or pedestrians at the time of the accident.

- 01 MOTOR VEHICLE IN TRANSPORT WITH DRIVER
- 02 MOTOR VEHICLE PARKED
- 03 MOTOR VEHICLE IN TRANSPORT WITHOUT DRIVER NOT PARKED
- 04 MOTOR VEHICLE USED AS EQUIPMENT
- 05 PEDESTRIAN
- 06 PEDALCYCLE
- 07 RAILWAY VEHICLE
- 08 ANIMAL (WITH RIDER)
- 09 ANIMAL DRAWN VEHICLE
- 10 EMERGENCY RESPONSE MOTOR VEHICLE WITH DRIVER (LIGHTS AND SIREN ENGAGED)

#### **Hit and Run**

A traffic or non-traffic accident in which one or more of the drivers involved fail to stop, render aid, return to the scene of the accident and supply the other parties involved with the information required. The unit that answers yes is the driver and vehicle of the hit and run.

- Is this crash truly a hit/run?
	- The federal definition of a hit and run collision: A reportable traffic collision where the identity of a vehicle AND its driver are both unknown.
		- Answering "Yes" will not allow you to put any driver/vehicle information in the unit section.
		- Answering "Yes Left Scene, But Was Later Found" will require driver/vehicle information to be entered.

```
 01 - YES
 02 - NO
 03 - YES LEFT SCENE, BUT WAS LATER FOUND
 96 - NOT APPLICABLE
 99 - UNKNOWN
 95 - WILD ANIMAL HIT
```
### **Vehicle Known?**

This field is based on the Unit Type and Hit and Run fields. For accidents that are not Hit and Run, the vehicle will be 'Yes'.

- 1. YES
- 2. NO

#### **Driver's Last Name**

The last name of the driver.

## **First Name**

The first name of the driver.

## **Middle Name**

The middle name of the driver.

## **Address**

The address of the driver.

## **City**

### **Driver City**

The city where the driver currently resides.

## **State**

#### **Driver State**

The state where the driver currently resides.

## **Zip Code**

The zip code where the driver currently resides.

## **Date of Birth**

The month, day, and year of birth of the driver involved in the crash in the mm/dd/yyyy format.

## **Sex**

The gender of the driver in the accident.

 $1 - \text{MALE}$  2 - FEMALE 99 - UNKNOWN

## **Phone**

The phone number of the driver.

## **Driver License State**

The geographic or political entity issuing a driver license. Includes the States of the United States (including the District of Columbia and outlying areas), U.S. Government, Canadian Provinces, and Mexican States (including the Distrito Federal), as well as other jurisdictions.

## **Class**

This indicates the type of driver's license issued by the State and the type of motor vehicle the driver is qualified to drive.

### **DL Number**

A unique set of alphanumeric characters assigned by the authorizing agent issuing a driver license to the individual. DO NOT USE DASHES OR ASTERISKS WHEN ENTERING THIS DATA.

## **CDL?**

This indicates whether the driver license is a commercial driver license (CDL). Also, this information is important to separate the non-commercial licenses included by some States in Class C with the commercial licenses. Obtain the class of license from the operator license.

```
 01 - YES
02 - N
```
#### **Endorsements**

This indicates any endorsements to the driver license, both commercial and non-commercial.

```
 00 - NONE/NOT APPLICABLE
```

```
 01 - HAZARDOUS MATERIALS
```
- 02 TANK VEHICLE
- 03 PASSENGER
- 04 SCHOOL
- 05 DOUBLE/TRIPLE TRAILERS
- 06 COMBINATION OF TANK VEHICLE AND HAZARDOUS MATERIALS
- 07 OTHER NON-COMMERCIAL ENDORSEMENTS

#### **Status**

The current status of an individual's drivers license.

```
 01 - NORMAL WITHIN RESTRICTIONS
```
- 02 NO LICENSE REQUIRED
- 03 BEYOND RESTRICTIONS
- 04 UNDER SUSPENSION
- 05 REVOKED
- 06 NO LICENSE ENDORSEMENT FOR THIS VEHICLE TYPE
- 07 NO LICENSE
- 08 EXPIRED LICENSE
- 96 NOT APPLICABLE
- 99 UNKNOWN

#### **Driver License Restrictions**

This indicates any restrictions to the driver license.

#### **Alcohol Use**

Was the driver involved in the accident suspected by law enforcement to have used alcohol.

- 00 NONE USED
- 01 ALCOHOL USED
- 95 WILD ANIMAL HIT
- 99 UNKNOWN

96 - NOT APPLICABLE

#### **Alcohol Test**

If law enforcement believes there to be alcohol use, what is the status of the test.

```
 90 - TEST REFUSED
 91 - TEST NOT GIVEN
 92 - TEST GIVEN, CONTAMINATED SAMPLE/UNUSABLE
 93 - TEST GIVEN
 95 - WILD ANIMAL HIT
 96 - NOT APPLICABLE
 99 - UNKNOWN
```
#### **Alcohol Test Type**

The type of test used to determine the BAC of the driver.

```
 01 - BLOOD
 02 - PBT
 03 - URINE
 97 - NOT APPLICABLE (TEST NOT GIVEN)
 98 - OTHER
```
#### **Alcohol Test Result**

If the BAC test results are known, provide them in this field. Codes are expressed in hundredths of a percent, ".00" to ".60".

#### **Drug Use**

Was the driver involved in the crash suspected by law enforcement to have used drugs.

```
 00 - NONE USED
 01 - DRUGS USED
 95 - WILD ANIMAL HIT
 99 - UNKOWN
 96 - NOT APPLICABLE
```
## **Drug Test**

If law enforcement believes there to be drug use, what is the status of the test.

```
 01 - TEST REFUSED
 02 - TEST NOT GIVEN
 03 - TEST GIVEN, NO DRUGS REPORTED
 04 - TEST GIVEN, DRUGS REPORTED
 05 - TEST GIVEN, CONTAMINATED SAMPLE/UNUSABLE
 06 - TEST GIVEN, BUT UNOBTAINABLE AT TIME REPORT FILED
 95 - WILD ANIMAL HIT
 96 - NOT APPLICABLE
 99 - UNKNOWN
```
#### **Drug Test Type**

The type of test used to determine if drugs were used by the driver.

- $01 \text{B}$ LOOD
- 02 SALIVA
- 03 URINE
- 97 NOT APPLICABLE
- $98 OPTER$

#### **Drug Test Result**

The result of the drug test for the driver.

```
 01 - NEGATIVE
 02 - AMPHETAMINE
03 - COCAINE 04 - MARIJUANA
05 - OPTATE 06 - OTHER CONTROLLED SUBSTANCE
 07 - PCP
 08 - OTHER DRUG (EXCLUDES POST-CRASH DRUGS)
 97 - NOT APPLICABLE (TEST NOT GIVEN)
 99 - UNKNOWN
```
#### **Driver Contributing Circumstances**

The actions by the driver that may have contributed to the accident. This is based on the judgment of the law enforcement officer investigating the accident. Use up to two codes for each unit.

```
 00 - NONE
 01 - FAILED TO YIELD TO VEHICLE
 02 - FAILED TO YIELD TO PEDESTRIAN
 03 - DISREGARD TRAFFIC SIGNS OR SIGNALS
 04 - EXCEEDED POSTED SPEED LIMIT
 05 - DRIVING TOO FAST FOR CONDITIONS
 06 - IMPROPER TURN
 07 - WRONG SIDE OR WRONG WAY 
 08 - IMPROPER SIGNAL OR FAILURE TO SIGNAL
 09 - IMPROPER LANE CHANGE
 10 - IMPROPER PASSING
 11 - IMPROPER START FROM PARKED POSITION
 12 - IMPROPER PARKING
 13 - IMPROPER BACKING
 14 - FOLLOWED TOO CLOSELY
 15 - FAILURE TO KEEP IN PROPER LANE
 16 - RUNNING OFF ROAD
 17 - SWERVING OR AVOIDING DUE TO WIND, SLIPPERY SURFACE, VEHICLE, OBJECT, NON-MOTORIST, ETC.
 18 - OVER-CORRECTING/OVER-STEERING
 19 - FATIGUED/ASLEEP
 20 - DRINKING
 21 - DRUGS-MEDICATION
```

```
 22 - DRUGS-OTHER
 23 - ILLNESS (HEART ATTACK, STROKE, ETC)
 24 - PHYSICAL IMPAIRMENT
 25 - ILLEGALLY IN ROADWAY
 26 - CELL PHONE
 27 - OTHER ELECTRONIC DEVICE (LIST IN NARRATIVE)
 28 - DISTRACTED (LIST DISTRACTION IN NARRATIVE)
 95 - WILD ANIMAL HIT
96 - NOT APPLICABLE
 97 - OTHER
 99 - UNKNOWN
```
### **Vision Contributing Circumstances**

Apparent vision/environmental conditions, which contributed to the occurrence of the accident for this vehicle.

```
 00 - NONE
 01 - WEATHER CONDITION
 02 - PHYSICAL OBSTRUCTION
 03 - WINDSHIELD OR OTHER WINDOW OBSCURED BY FROST, SNOW, MUD, ETC.
 04 - SNOW BANK
 05 - TREES, CROPS, BUSHES, OTHER VEGETATION
 06 - GUARDRAIL/BARRIER
 07 - MOTOR VEHICLE (INCLUDING LOAD) PARKED
 08 - MOTOR VEHICLE (INCLUDING LOAD) NO PARKED
 09 - BUILDING
 10 - SIGNS, BILLBOARDS, ETC.
11 - \text{GLARE} 95 - WILD ANIMAL HIT
 96 - NOT APPLICABLE
 97 - OTHER
 99 - UNKNOWN
```
### **Distracted?**

Distractions which may have influenced the driver performance. The distractions can be inside the motor vehicle (internal) or outside the motor vehicle (external).

```
 00 - NOT DISTRACTED
```

```
 01 - TALKING/LISTENING
```

```
 02 - MANUALLY OPERATING DEVICE
```
- 03 OTHER ACTION (LOOKING AWAY, ETC.)
- 99 UNKNOWN

#### **Distraction Source**

The source of the distraction that was entered in the distracted field.

- 01 HANDS-FREE MOBILE PHONE
- 02 HAND-HELD MOBILE PHONE
- 03 OTHER ELECTRONIC DEVICE
- 04 VEHICLE-INTEGRATED DEVICE
- 05 PASSENGER/OTHER NON-MOTORIST
- 06 EXTERNAL (TO VEHICLE)
- 07 OTHER DISTRACTION (ANIMAL,FOOD,ETC.)
- 97 NOT APPLICABLE
- 99 UNKNOWN

#### **Non-Motorist Location**

The location of the non-motorist with respect to the roadway at the time of the accident.

```
 01 - MARKED CROSSWALK AT INTERSECTION
02 - AT INTERSECTION BUT NO CROSSWALK
 03 - NON-INTERSECTION BUT NO CROSSWALK
 04 - DRIVEWAY ACCESS CROSSWALK
 05 - IN ROADWAY (NOT IN CROSSWALK OR INTERSECTION)
 06 - MEDIAN (BUT NOT ON SHOULDER)
 07 - ISLAND
 08 - SHOULDER
 09 - SIDEWALK
 10 - ROADSIDE
 11 - OUTSIDE TRAFFICWAY
 12 - SHARED-USE PATH OR TRAILS
 13 - IN BUILDING
 95 - WILD ANIMAL HIT
 96 - NOT APPLICABLE
 97 - OTHER
 99 - UNKNOWN
```
#### **Non-Motorist Contributing Circumstances**

The actions/circumstances of the non-motorist that may have contributed to the accident. This is based on the judgment of the law enforcement officer investigating the accident. Use up to two codes for each non-motorist.

```
00 - NONE 01 - DART/DASH
 02 - DISABLED VEHICLE-RELATED (WORKING ON, PUSHING, ETC.)
 03 - ENTERING/EXITING PARKED/STANDING VEHICLE
 04 - FAILURE TO OBEY TRAFFIC SIGNS, SIGNALS, OR OFFICER
 05 - FAILURE TO YIELD RIGHT-OF-WAY
 06 - IMPROPER PASSING
 07 - IMPROPER TURN/MERGE
 08 - INATTENTIVE (TALKING, EATING, ETC.)
 09 - IN ROADWAY IMPROPERLY (STANDING, LYING, ETC.)
```
10 - NOT VISIBLE (DARK CLOTHING, NO LIGHTING, ETC.)

- 11 WRONG-WAY RIDING OR WALKING
- 95 WILD ANIMAL HIT
- 96 NOT APPLICABLE
- 98 OTHER
- 99 UNKNOWN

#### **Non-Motorist Action**

The action of the non-motorist immediately prior to the accident.

 01 - ENTERING OR CROSSING SPECIFIED LOCATION 02 - WALKING, RUNNING, JOGGING, PLAYING, CYCLING, SKATING 03 - PLAYING OR WORKING ON MOTOR VEHICLE 04 - PUSHING MOTOR VEHICLE 05 - APPROACHING OR LEAVING MOTOR VEHICLE 06 - WORKING 07 - STANDING 08 - LAYING 95 - WILD ANIMAL HIT 96 - NOT APPLICABLE 97 - OTHER 99 - UNKNOWN

#### **Non-Motorist Origin/Destination**

Was the non-motorist going to/from school/transit?

```
 01 - GOING TO OR FROM SCHOOL (K-12)
 02 - GOING TO OR FROM TRANSIT
 91 - NOT APPLICABLE
 99 - UNKNOWN
```
#### **Initial Contact Point on Non-Motorist**

Location of the initial contact point on the non-motorist by the motor vheicle.

- 03 RIGHT
- 06 REAR
- 09 LEFT
- 12 FRONT
- 99 UNKNOWN

#### **Injury Status**

The injury severity level for the driver involved in a crash. The determination of which attribute to assign should be based on the latest information available at the time the report is completed.

- 01 (K) FATAL INJURY
- 02 (A) SUSPECTED SERIOUS INJURY
- 03 (B) SUSPECTED MINOR INJURY
- 04 (C) POSSIBLE INJURY
- 05 (O) NO APPARENT INJURY

95 - WILD ANIMAL HIT

```
 96 - NOT APPLICABLE
```
There were three additions added to the definition of a Suspected Serious Injury.

- Crush injuries (not in previous definition located in South Dakota's Motor Vehicle Traffic Accident Reporting Instruction Manual.)
- Significant burns (second and third degree burns over 10% or more of the body) (not in previous definition located in South Dakota's Motor Vehicle Traffic Accident Reporting Instruction Manual.)
- Paralysis (not in previous definition located in South Dakota's Motor Vehicle Traffic Accident Reporting Instruction Manual.)

Codes are changed from numbers to letters. We made an adjustment from 02 Incapacitating Injury (previous language) to Suspected Serious Injury and 03 Non-Incapacitating Injury (previous language) to Suspected Minor Injury.

### **Ejection**

The location of the driver's body as being completely or partially thrown from the interior of the motor vehicle as a result of an accident.

```
 00 - NOT EJECTED
 01 - EJECTED, TOTALLY
 02 - EJECTED, PARTIALLY
 96 - NOT APPLICABLE (MOTORCYCLE, SNOWMOBILE, PEDESTRIAN, PEDALCYCLE, ETC.)
 99 - UNKNOWN
 95 - WILD ANIMAL HIT
```
#### **Seating Position**

The location for this occupant in, on, or outside of the motor vehicle prior to the first event in the sequence of events.

```
 01 - OPERATOR
 02 - FRONT SEAT - MIDDLE
 03 - FRONT SEAT - RIGHT
 04 - SECOND ROW - LEFT
 05 - SECOND ROW - MIDDLE
 06 - SECOND ROW - RIGHT
 07 - THIRD ROW - RIGHT
 08 - THIRD ROW - MIDDLE
 09 - THIRD ROW - RIGHT
 10 - FOURTH ROW - LEFT
 11 - FOURTH ROW - MIDDLE
 12 - FOURTH ROW - RIGHT
 13 - FRONT ROW - OTHER
 14 - SECOND ROW - OTHER
 15 - THIRD ROW - OTHER
 16 - FOURTH ROW - OTHER
 17 - MOTORCYCLE PASSENGER
 18 - PEDALCYCLIST PASSENGER
 19 - BUS PASSENGER
 20 - TRAILING UNIT
```
- 21 ON VEHICLE EXTERIOR (NON-TRAILING UNIT)
- 22 UNENCLOSED CARGO AREA
- 23 ENCLOSED CARGO AREA
- 24 SLEEPER SECTION OF CAB (TRUCK)
- 25 SEATING POSITION 1 NOT OPERATOR
- 95 WILD ANIMAL HIT
- 96 NOT APPLICABLE
- $97 OPTER$
- 99 UNKNOWN

### **Air Bag Deployed**

Deployment status of an air bag relative to the position in the vehicle for this occupant.

```
 00 - NOT DEPLOYED
```
- 01 DEPLOYED-FRONT
- 02 DEPLOYED-SIDE
- 03 DEPLOYED-OTHER
- 04 DEPLOYED-COMBINATION
- 96 NOT APPLICABLE (MOTORCYCLE, SNOWMOBILE, PEDESTRIAN, PEDALCYCLE, ETC.)
- 95 WILD ANIMAL HIT
- 99 UNKNOWN

#### **Safety Equipment**

The restraint equipment in use by the occupant, or the helmet use by a motorcyclist, at the time of the accident.

- 00 NONE USED
- 01 LAP BELT ONLY USED
- 02 SHOULDER HARNESS ONLY USED
- 03 LAP BELT AND SHOULDER HARNESS USED
- 04 HELMET ONLY
- 05 EYE PROTECTION ONLY
- 06 HELMET AND EYE PROTECTION
- 07 CHILD/YOUTH RESTRAINT SYSTEM USED PROPERLY
- 08 CHILD/YOUTH RESTRAINT SYSTEM USED, NOT PROPERLY
- 09 PROTECTIVE PADS USED (NON-MOTORIST ONLY)
- 10 REFLECTIVE CLOTHING (NON-MOTORIST ONLY)
- 11 LIGHTING (NON-MOTORIST ONLY)
- 95 WILD ANIMAL HIT
- 96 NOT APPLICABLE
- 97 OTHER
- 99 UNKNOWN

## **Source of Transport**

Type of unit providing transport to the first medical facility receiving the patient. Source of Transport can only be added for MEDICAL related transport. Do not use this section for transporting to jail, hotel, residence, etc.

```
 00 - NOT TRANSPORTED
 01 - EMS AIR
 02 - EMS GROUND
 03 - LAW ENFORCEMENT
 98 - OTHER
 99 - UNKNOWN
 95 - WILD ANIMAL HIT
```
## **Transported To**

Identity of the first medical facility receiving the patient.

## **EMS Trip Number**

The number assigned to each person transported by EMS.

### **EMS Response Agency Identifier**

Identity of unit providing transport to the first medical facility receiving the patient.

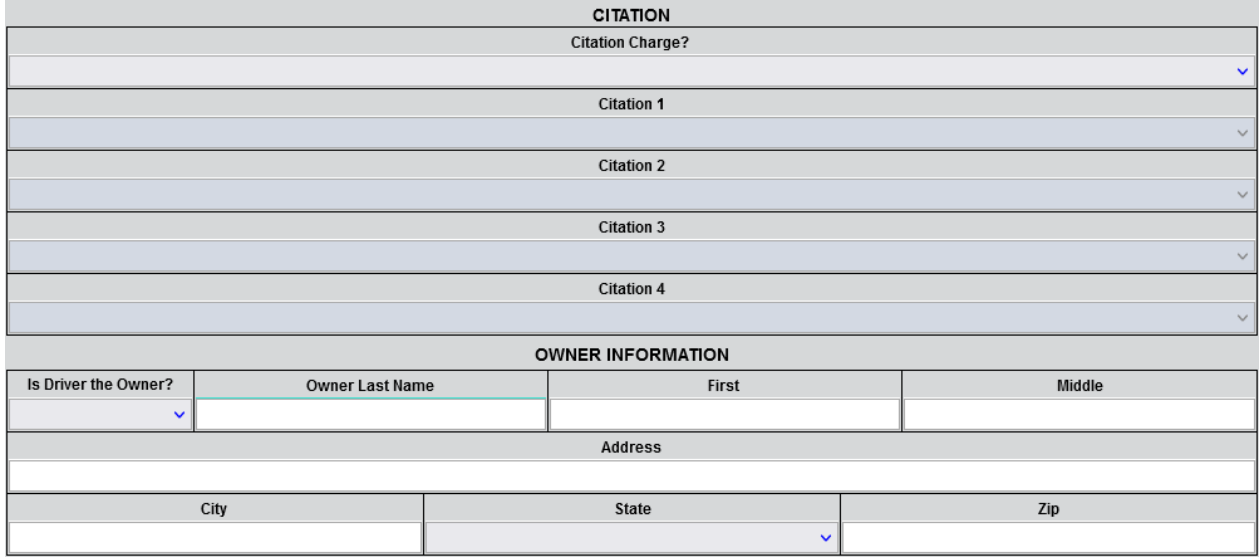

## **Citation Charge?**

This field indicates whether the driver received a motor vehicle citation as a result of the accident.

 $01 - YES$  02 - NO 03 - PENDING 95 - WILD ANIMAL HIT 96 - NOT APPLICABLE 99 - UNKNOWN

## **Citation 1**

Enter the first citation that was given to the driver as a result of the accident.

## **Citation 2**

Enter the second citation that was given to the driver as a result of the accident.

## **Citation 3**

Enter the third citation that was given to the driver as a result of the accident.

## **Citation 4**

Enter the fourth citation that was given to the driver as a result of the accident.

## **Is Driver the Owner?**

If the answer is Yes, then the pertinent information from the driver section will auto populate fields in the owner section, else enter owner information.

 1. YES 2. NO

## **Owner Last Name**

The last name of the owner of the motor vehicle.

## **First**

The first name of the owner of the motor vehicle.

## **Middle**

The first letter of the owner's middle name.

## **Owner Address**

The address where the owner currently resides.

#### **Owner City**

The city where the owner currently resides.

#### **Owner State**

The state where the owner currently resides.

## **Zip**

#### **Owner Zip**

The zip code where the owner currently resides.

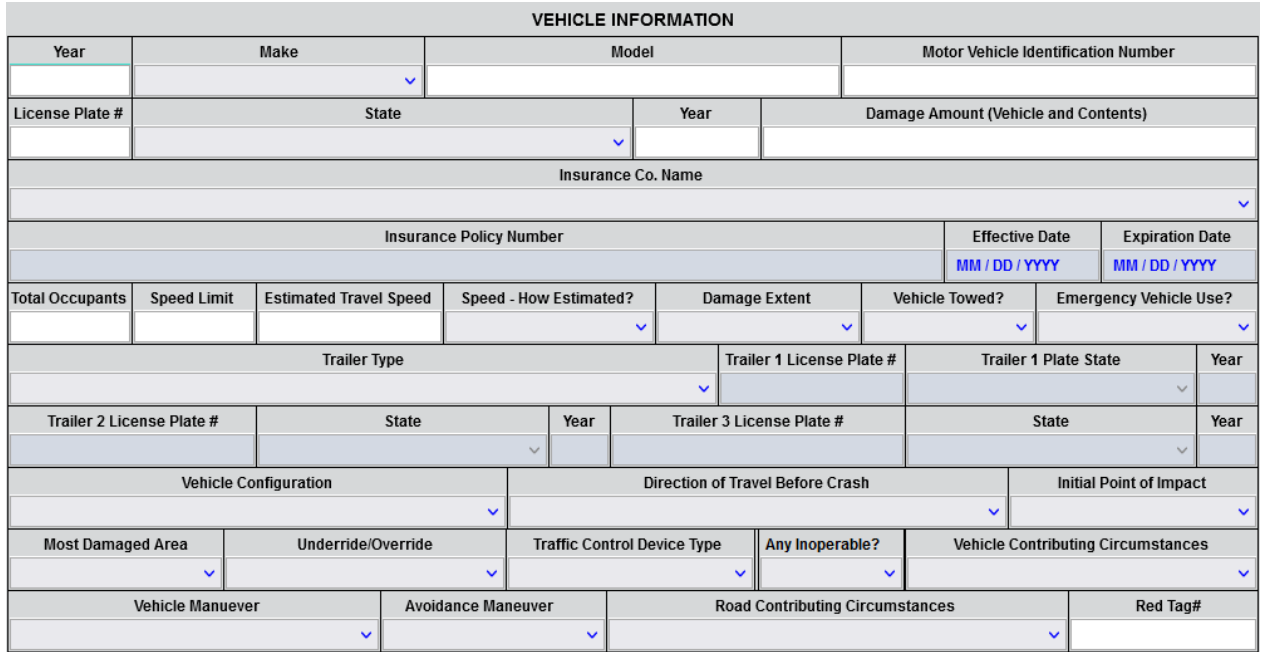

#### **Year**

#### **Vehicle Year**

The year which is assigned to a motor vehicle by the manufacturer.

## **Make**

The distinctive (coded) name applied to a group of motor vehicles by a manufacturer.

#### **Model**

The manufacturer-assigned code denoting a family or series of motor vehicles within a make that have a degree of similarity in construction, such as body, chassis, etc.

## **Motor Vehicle Identification Number**

Enter the entire vehicle identification number for ALL vehicles. This number should be found on the driver door frame or near the bottom of the windshield. It may also be on the vehicle registration card. NOTE: The complete VIN is required.

## **License Plate #**

The alphanumeric identifier or other characters, exactly as displayed, on the registration plate or tag affixed to the motor vehicle. For combination trucks, motor vehicle plate number is obtained from the power unit or tractor. If the "UNIT" is a pedestrian, leave these blocks blank. If there isn't any plate or state information because of temporary registration or missing plates, enter NONE or TEMP in the plate number and enter the appropriate State. Do not use blanks.

#### **License Plate State**

The State, Commonwealth, Territory, Indian nation, U.S. Government, Foreign Country, etc., issuing the registration plate as indicated on the registration plate displayed on the motor vehicle. The drop down list includes all US states, Territorial Possessions, Canadian Provinces and Mexican States. Use OT for Other Foreign Countries, Indian Reservations, or jurisdictions not listed in the drop down list. Start typing the state abbreviation to quickly target the specific state.

#### **Plate Year**

The year from the registration card indicating when the car was registered.

## **Damage Amount (Vehicle and Contents)**

Enter to the nearest whole dollar the amount of damage done to the vehicle and the vehicle contents (excluding occupants). This should be your best estimate of the extent of damage to the vehicle. If there is no damage, enter 0.

### **Insurance Co. Name**

The name of the insurance company of the vehicle owner AND NOT THE INSURANCE AGENTS NAME OR THE INSURANCE AGENTS BUSINESS NAME. Start typing the insurance company name to quickly target the specific insurance company.

If the company is not contained on the list, select OTHER, provide the name and address if possible in the narrative section. Make sure to include the name of the insurance company, the address of the insurance company and the phone number for the insurance company in the narrative.

#### **Insurance Policy Number**

Enter the policy number as it appears on the insurance card received from the driver.

## **Effective Date**

Enter the effective date as it appears on the insurance card received from the driver.

## **Expiration Date**

Enter the expiration date as it appears on the insurance card received from the driver.

#### **Total Occupants**

The total number of injured and uninjured occupants in this vehicle involved in the accident, including persons in or on the vehicle at the time of the accident. Total Occupants number should also include the driver.

## **Speed Limit**

The posted/statutory speed limit for the motor vehicle at the time of the crash. The authorization may be indicated by the posted speed limit, blinking sign at construction zones, etc.

## **Estimated Travel Speed**

The indication of the speed of the vehicle, as best can be determined, prior to the accident.

## **Speed - How Estimated?**

The manner in which estimated travel speed was determined.

- 01 OFFICER ESTIMATE
- 02 DRIVER STATEMENT
- 03 OCCUPANT STATEMENT
- 04 WITNESS STATEMENT
- 05 NO ESTIMATE
- 95 WILD ANIMAL HIT
- 96 NOT APPLICABLE

#### **Damage Extent**

This field identifies the extent to which the damage affects the vehicle's operability rather than the cost to repair.

- 00 NONE NO DAMAGE
- 01 MINOR DAMAGE
- 02 FUNCTIONAL DAMAGE
- 03 DISABLING DAMAGE
- 95 WILD ANIMAL HIT
- 96 NOT APPLICABLE
- 99 UNKNOWN

## **Vehicle Towed?**

Provides information on whether or not vehicles were towed from the crash scene due to damage incurred in the crash. Towing assistance without removal of the vehicle from the scene, such as pulling a vehicle out of a ditch, is not considered to be "towed".

```
 01 - YES
 02 - NO
 96 - NOT APPLICABLE
 99 - UNKNOWN
 95 - WILD ANIMAL HIT
```
## **Emergency Vehicle Use?**

Indicates operation of any motor vehicle that is legally authorized by a government authority to respond to emergencies with or without the use of emergency warning equipment, such as a police vehicle, fire truck, or ambulance while actually engaged in such response.

```
01 - YES 02 - NO
 96 - NOT APPLICABLE
 99 - UNKNOWN
 95 - WILD ANIMAL HIT
```
## **Trailer Type**

The type of towed trailing unit (if any) for an accident involved vehicle.

```
 00 - NO TRAILER/ATTACHMENT
 01 - SEMI-TRAILER/DOUBLE/TRIPLE
02 - PUP TRAILER
 03 - MOBILE HOME
 04 - CAMPING TRAILER
 05 - BOAT TRAILER
 06 - HORSE TRAILER
 07 - TOW MOTOR VEHICLE
 08 - SMALL UTILITY (ON AXLE)
 09 - LARGE UTILITY TRAILER (2 OR MORE AXLES)
 10 - COMBINATION (CAMPER, BOAT, ETC.)
 11 - FARM TRAILER (GRAVITY BOX, HAY RACK, ETC)
 12 - FARM EQUIPMENT (DISK, PLOW, ETC.)
 95 - WILD ANIMAL HIT
 96 - NOT APPLICABLE
 97 - OTHER
 99 - UNKNOWN
```
## **Trailer 1 License Plate #**

The alphanumeric identifier exactly as displayed, on the registration plate or tag affixed to the trailer, (if any trailer).

## **Trailer 1 Plate State**

The State, Commonwealth, Territory, Indian nation, U.S. Government, Foreign Country, etc., issuing the registration plate of the trailer, (if any trailer).

#### **Trailer 1 Year**

The year of registration as indicated on the registration plate displayed on the trailer, (if any trailer).

## **Trailer 2 License Plate #**

The alphanumeric identifier exactly as displayed, on the registration plate or tag affixed to the trailer, (if there is a second trailer).

#### **Trailer 2 Plate State**

The State, Commonwealth, Territory, Indian nation, U.S. Government, Foreign Country, etc., issuing the registration plate of the trailer, (if there is a second trailer).

#### **Trailer 2 Year**

The year of registration as indicated on the registration plate displayed on the trailer, (if there is a second trailer).

#### **Trailer 3 License Plate #**

The alphanumeric identifier exactly as displayed, on the registration plate or tag affixed to the trailer, (if there is a third trailer).

#### **Trailer 3 Plate State**

The State, Commonwealth, Territory, Indian nation, U.S. Government, Foreign Country, etc., issuing the registration plate of the trailer, (if there is a third trailer).

#### **Trailer 3 Year**

The year of registration as indicated on the registration plate displayed on the trailer, (if there is a third trailer).

#### **Vehicle Configuration**

The category indicating the general configuration or shape of a motor vehicle distinguished by characteristics such as number of doors, rows of seats, windows, or roof line. Personal conveyances – such as skateboards, motorized toy cars, and wheelchairs are not considered motor vehicles.

```
 01 - PASSENGER CAR
 02 - SUV (SPORT UTILITY/SUBURBAN)
 03 - MINI-VAN/PASSENGER VAN WITH SEATS FOR 8 OR LESS, INCLUDING DRIVER
 04 - CARGO VAN - gvwr 10,000 LBS OR LESS
 05 - CARGO VAN - GVWR 10,001 LBS OR MORE
 06 - VAN/BUS WITH SEATS FOR 9-15 PEOPLE, INCLUDING DRIVER
 07 - VAN/BUS WITH SEATS FOR 16 OR MORE PEOPLE, INCLUDING DRIVER
 08 - MOTOR HOME
 09 - MOTORCYCLE
 10 - MOPED
 11 - ALL TERRAIN VEHCILE/4 WHEELER
 12 - SNOWMOBILE
 13 - FARM MACHINERY
 14 - HEAVY EQUIPMENT
 15 - LIGHT TRUCK (2-AXLES, 4 TIRES)
 16 - SINGLE-UNIT TRUCK (2 AXLE, 6 TIRES) GVWR 10,000 LBS OR LESS
 17 - SINGLE-UNIT TRUCK (2-AXLE, 6 TIRES) GVWR 10,001 LBS OR MORE
 18 - SINGLE-UNIT TRUCK (3 OR ORE AXLES)
 19 - TRUCK PULLING TRAILER(S) - GCWR 10,001 LBS OR MORE
 20 - TRUCK TRACTOR ONLY (BOBTAIL)
 21 - TRACTOR/SEMI-TRAILER
 22 - TRACTOR/DOUBLES
 23 - TRACTOR/TRIPLES
 24 - TRACTOR/MOBILE HOME
```
- 96 NOT APPLICABLE
- 97 OTHER
- 99 UNKNOWN

#### **Direction of Travel Before Crash**

The general direction of a motor vehicle's travel on the roadway before the crash. Note that this is not a compass direction, but a direction consistent with the designated direction of the road. For example, the direction of a State-designated North-South highway must be either northbound or southbound even though a motor vehicle may have been traveling due east as a result of a short segment of the highway having an east-west orientation.

```
 01 - NORTHBOUND
 02 - SOUTHBOUND
 03 - EASTBOUND
 04 - WESTBOUND
 05 - NOT ON ROADWAY (ALSO USE FOR PARKED MOTOR VEHICLE)
 96 - NOT APPLICABLE (IMMOBILE FROM PREVIOUS ACCIDENT, STUCK, ETC.)
 99 - UNKNOWN
```
#### **Initial Point of Impact**

This field is intended to collect the approximate contact point on this vehicle associated with this vehicle's initial harmful event.

- 00 NO DAMAGE 01 - POSITION 1 02 - POSITION 2 03 - POSITION 3
- 04 POSITION 4
- 05 POSITION 5
- 06 POSITION 6
- 07 POSITION 7
- 08 POSITION 8
- 09 POSITION 9
- 10 POSITION 10
- 11 POSITION 11
- 12 POSITION 12
- 13 TOP (ROOF)
- 14 UNDERCARRIAGE
- 15 NON-COLLISION/ROLLOVER
- 95 WILD ANIMAL HIT
- 96 NOT APPLICABLE
- 99 UNKNOWN

#### **Most Damaged Area**

This field identifies the most damaged area on the vehicle as a result of this accident.

- 00 NO DAMAGE
- 01 POSITION 1
- 02 POSITION 2
- 03 POSITION 3
- 04 POSITION 4
- 05 POSITION 5
- 06 POSITION 6
- 07 POSITION 7
- 08 POSITION 8
- 09 POSITION 9
- 10 POSITION 10
- 11 POSITION 11
- 12 POSITION 12
- 13 TOP (ROOF)
- 14 UNDERCARRIAGE
- 15 NON-COLLISION/ROLLOVER
- 95 WILD ANIMAL HIT
- 96 NOT APPLICABLE
- 99 UNKNOWN

#### **Underride/Override**

An underride or override refers to the striking vehicle. If the striking vehicle slides under another vehicle during an accident it is an underride. If the striking vehicle rides up over another vehicle, it is an override. Intrusion occurs when the windshield or other glass portion of the passenger compartment in intruded.

```
 00 - NO UNDERRIDE OR OVERRIDE
 01 - UNDERRIDE, COMPARTMENT INTRUSION
 02 - UNDERRIDE, NO COMPARTMENT INTRUSION
 03 - UNDERRIDE, COMPARTMENT INTRUSION UNKNOWN
 04 - OVERRIDE, MOTOR VEHICLE IN TRANSPORT
 05 - OVERRIDE, OTHER MOTOR VEHICLE
 95 - WILD ANIMAL HIT
 96 - NOT APPLICABLE
 99 - UNKNOWN
```
#### **Traffic Control Device Type**

The type of traffic control device (TCD) applicable to this motor vehicle at the accident location.

```
 00 - NO CONTROLS
```
- 01 TRAFFIC CONTROL SIGNAL
- 02 FLASHING TRAFFIC CONTROL SIGNAL
- 03 SCHOOL ZONE SIGNS
- 04 STOP SIGN
- 05 YIELD SIGN
- 06 WARNING SIGN
- 07 RAILWAY CROSSING SIGNAL WITH GATE 08 - RAILWAY CROSSING WITH SIGNAL 09 - RAILWAY CROSSING WITH CROSSBUCK ONLY 10 - TRAFFIC CONTROL PERSON 95 - WILD ANIMAL HIT 96 - NOT APPLICABLE
- 97 OTHER
- 99 UNKNOWN

#### **Any Inoperable?**

Was the traffic control device inoperative or missing that may have contributed to the accident?

```
 00 - NONE INOPERABLE OR MISSING
 01 - TRAFFIC CONTROL SIGNAL
 02 - FLASHING TRAFFIC CONTROL SIGNAL
 03 - SCHOOL ZONE SIGNS
04 - STOP 05 - YIELD SIGN
 06 - WARNING SIGN
 07 - RAILWAY CROSSING SIGNAL WITH GATE
 08 - RAILWAY CROSSING WITH SIGNAL
 09 - RAILWAY CROSSING WITH CROSSBUCK ONLY
 10 - TRAFFIC CONTROL PERSON
 95 - WILD ANIMAL HIT
 96 - NOT APPLICABLE
 97 - OTHER
 99 - UNKNOWN
```
### **Vehicle Contributing Circumstances**

Pre-existing motor vehicle defects or maintenance conditions that may have contributed to the accident.

```
 00 - NONE
 01 - BRAKES
```
- 02 STEERING
- 03 POWER TRAIN
- 04 SUSPENSION
- 05 TIRES
- 06 EXHAUST
- 07 HEADLIGHTS
- 08 SIGNAL LIGHTS
- 09 TAIL LIGHTS
- 10 HORN
- 11 WINDOWS/WINDSHIELD
- $12 WHERLS$
- 13 TRUCK COUPLING / TRAILER HITCH / SAFETY CHAINS
- 14 CARGO
- 15 FUEL SYSTEM
- 16 MIRRORS

- 17 WIPERS
- 18 BODY, DOORS, HOOD
- 95 WILD ANIMAL HIT
- 96 NOT APPLICABLE
- 97 OTHER
- 99 UNKNOWN

#### **Vehicle Maneuver**

The controlled maneuver for this motor vehicle prior to the beginning of the sequence of events.

- 01 STRAIGHT AHEAD
- 02 BACKING
- 03 CHANGING LANES
- 04 OVERTAKING
- 05 TURNING RIGHT
- 06 TURNING LEFT
- 07 MAKING U-TURN
- 08 LEAVING TRAFFIC LANE
- 09 ENTERING TRAFFIC LANE
- 10 SLOWING IN TRAFFIC LANE
- 11 STOPPED IN TRAFFIC LANE
- 12 STARTING IN TRAFFIC LANE
- 13 PARKING MANEUVER
- 14 IMMOBILE FROM PREVIOUS ACCIDENT
- 15 PARKED
- 96 NOT APPLICABLE
- 97 OTHER
- 99 UNKNOWN
- 95 WILD ANIMAL HIT

#### **Avoidance Maneuver**

This field describes driver maneuvers used to avoid the accident.

- 00 NO DRIVER PRESENT/UNKNOWN IF DRIVER PRESENT
- 01 ACCELERATING
- 02 ACCELERATING AND STEERING LEFT
- 03 ACCELERATING AND STEERING RIGHT
- 04 BRAKING AND STEERING LEFT
- 05 BRAKING AND STEERING RIGHT
- 06 BRAKING (LOCKUP)
- 07 BRAKING (LOCKUP UNKNOWN)
- 08 BRAKING (NO LOCKUP)
- 09 NO AVOIDANCE MANEUVER
- 10 RELEASING BRAKES
- 11 STEERING LEFT
- 12 STEERING RIGHT
- 98 OTHER ACTIONS
- 99 UNKNOWN

#### **Road Contributing Circumstances**

The apparent condition of the road which may have contributed to the accident.

```
 00 - NONE
 01 - ROAD SURFACE CONDITION (WET, ICY, SNOW, SLUSH, ETC.)
 02 - DEBRIS
 03 - RUT, HOLES, BUMPS
 04 - WORK ZONE (CONSTRUCTION/MAINTENANCE/UTILITY)
 05 - WORN, TRAVEL-POLISHED SURFACE
 06 - OBSTRUCTION IN ROADWAY
 07 - TRAFFIC CONTROL DEVICE INOPERATIVE, MISSING OR OBSCURED
 08 - PEDESTRIAN, BICYCLISTS, OTHER NON-OCCUPANTS IN ROAD
 09 - SHOULDERS (NONE, LOW, SOFT, HIGH)
 10 - NON-HIGHWAY WORK
 11 - ANIMAL IN ROADWAY
 12 - NON-CONTACT VEHICLE CAUSED EVASIVE ACTION
 95 - WILD ANIMAL HIT
 96 - NOT APPLICABLE
 97 - OTHER
 99 - UNKNOWN
```
## **Red Tag #**

The number of the Red Tag provided to the driver/owner of a motor vehicle indicating that it has been involved in a motor vehicle traffic accident and that it was reported to law enforcement.

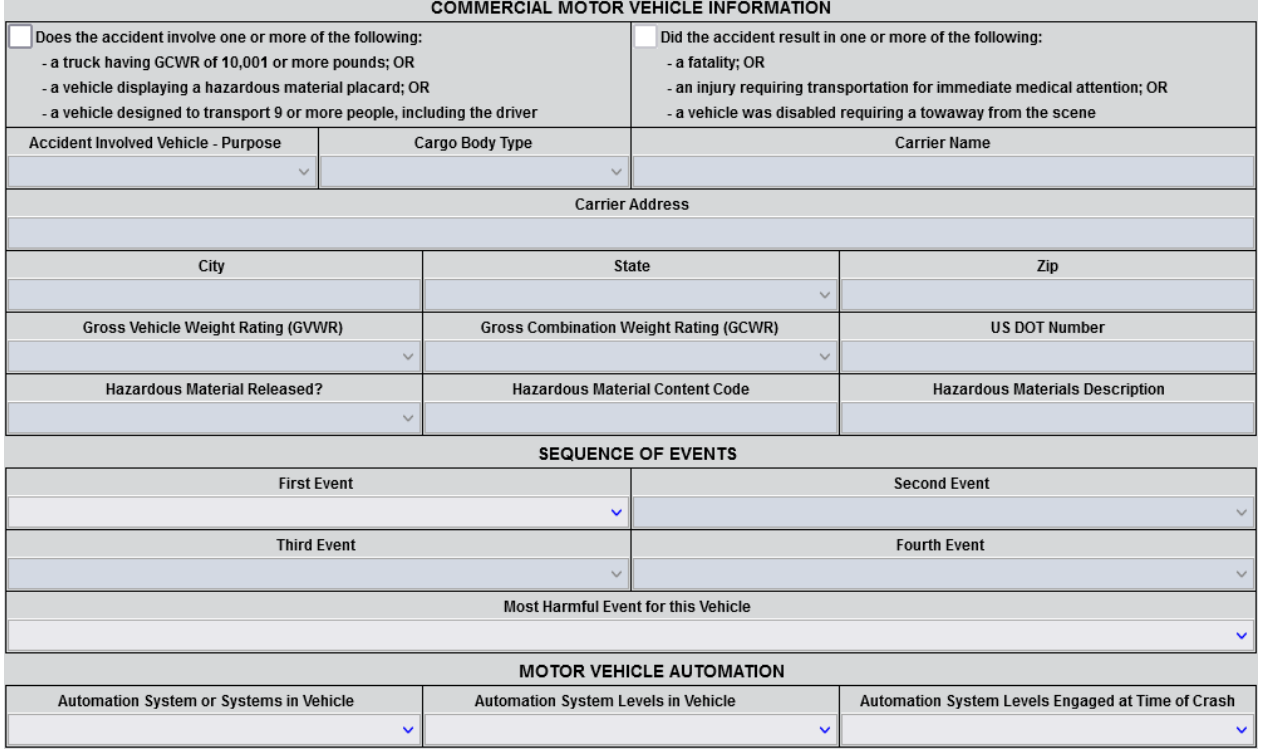

## **Commercial Motor Vehicle Information**

Does the accident involve one or more of the following: (if so check the box)

- a truck having GCWR of 10,001 or more pounds
- a vehicle displaying a hazardous material placard
- a vehicle designed to transport 9 or more people, including the driver

Did the accident result in one or more of the following: (if so check the box)

- a fatality
- an injury requiring transportation for immediate medical attention
- a vehicle was disabled requiring a towaway from the scene

## **Accident Involved Vehicle - Purpose**

Whether the carrier is a commercial carrier or a non-commercial carrier.

- Commercial Interstate A commercial vehicle where the transit between the points of origin and termination does not occur entirely with the borders of the state of origin. A motor carrier that has authority to operate across state lines. Interstate operators are required to have a USDOT Number by the Federal Motor Carrier Administration.
- Commercial Intrastate A motor carrier that operates entirely within the state and does not have the authority to engage in interstate commerce. Intrastate operators are not required to have a USDOT Number.
- Government Any government vehicle whether it is operated by the local, state, or federal government. In most circumstances, the government-owned vehicle will not have a USDOT Number.
- Personal Personal rental vehicles (e.g. U-haul, Ryder, Penske) that qualify by size (over 10,000 lbs GVWR/GCWR) that are operated by a private individual. In these situations, the rental company is not the carrier and should not be recorded.

## **Cargo Body Type**

The type of body for buses and trucks more than 10,000 lbs GVWR.

```
00 - NO CARGO BODY 
01 - \text{RUS}02 - VAN/ENCLOSED BOX 
03 - HOPPER (GRAIN/CHIPS/GRAVEL) 
04 - POLE 
05 - CARGO TANK 
06 - FLATBED 
07 - DUMP 
08 - CONCRETE MIXER 
09 - AUTO TRANSPORTER 
10 - GARBAGE/REFUSE 
95 - WILD ANIMAL HIT 
96 - NOT APPLICABLE 
97 - OTHER
```
99 - UNKNOWN

### **Carrier Name**

The name of the individual, partnership, or corporation responsible for the transportation of persons or property.

#### **Carrier Address**

The address of the individual, partnership, or corporation responsible for the transportation of persons or property.

#### **Carrier City**

The city of the individual, partnership or corporation responsible for the transportation of persons or property.

#### **Carrier State**

The state of the individual, partnership, or corporation responsible for the transportation of persons or property.

#### **Carrier Zip**

The zip code of the individual, partnership or corporation responsible for the transportation of persons or property.

### **Gross Vehicle Weight Rating (GVWR)**

The Gross Vehicle Weight Rating (GVWR) is the amount recommended by the manufacturer as the upper limit to the operational weight for a motor vehicle and any cargo (human or other) to be carried.

 1. 10,000 LBS OR LESS 2. 10,000 LBS - 26,000 LBS 3. 26,001 LBS OR MORE

## **Gross Combination Weight Rating (GCWR)**

The Gross Combination Weight Rating (GCWR) is the sum of all GVWRs for each unit in a combination unit motor vehicle. Thus for single-unit trucks there is no difference between the GVWR and the GCWR. For combination trucks (truck tractors pulling a single semi-trailer, truck tractors pulling double or triple trailers, trucks pulling trailers, and trucks pulling other motor vehicles) the GCWR is the total of the GVWRs of all units in the combination.

 1. 10,000 LBS OR LESS 2. 10,000 LBS - 26,000 LBS 3. 26,001 LBS OR MORE

## **US DOT Number**

The identification number of the individual, partnership, or corporation responsible for the transportation of persons or property. In most cases this number can be found on the side of the vehicle. The number will be preceded by the letters USDOT.

#### **Hazardous Material Released?**

This field indicates whether hazardous materials that were released from the cargo compartment.

```
 01 - YES
02 - NO 96 - NOT APPLICABLE
 99 - UNKNOWN
 95 - WILD ANIMAL HIT
```
## **Hazardous Material Content Code**

Enter the content code of the hazardous material that was released from the cargo compartment.

## **Hazardous Materials Description**

Enter a description of the hazardous material that was released from the cargo compartment.

## **First Event**

The first event in sequence related to this motor vehicle, including both non-collisions as well as collision events. The sequence of events must include the Most Harmful Event for this motor vehicle.

### **Second Event**

The second event in sequence related to this motor vehicle, including both non-collisions as well as collision events. The sequence of events must include the Most Harmful Event for this motor vehicle.

## **Third Event**

The third event in sequence related to this motor vehicle, including both non-collisions as well as collision events. The sequence of events must include the Most Harmful Event for this motor vehicle.

## **Fourth Event**

The fourth event in sequence related to this motor vehicle, including both non-collisions as well as collision events. If more than four events occurred, exclude non-harmful events first, followed by the least harmful events (i.e. if your total sequence of events is ran off roadway, struck traffic sign support, mailbox, fence, and tree, you would exclude ran off roadway). The sequence of events must include the Most Harmful Event for this motor vehicle.

## **Most Harmful Event for this Vehicle**

The event that resulted in the most severe injury or, if no injury, the greatest property damage involving this motor vehicle. This field must be in the Sequence of Events.

## **Automation System or Systems in Vehicle**

This field indicates whether or not the vehicle has an automation system(s).

 01 - YES 02 - NO 99 - UNKNOWN

## **Automation System Levels in Vehicle**

This field indicates what level of automation the vehicle has if it has an automation system.

```
 00 - NO AUTOMATION
```
- 01 DRIVER ASSISTANCE
- 02 PARTIAL AUTOMATION
- 03 CONDITIONAL AUTOMATION
- 04 HIGH AUTOMATION
- 05 FULL AUTOMATION
- 06 AUTOMATION LEVEL UNKNOWN
- 99 UNKNOWN

## **Automation System Levels Engaged at Time of Crash**

This field indicates what automation system(s) were active at the time of the accident.

- 00 NO AUTOMATION
- 01 DRIVER ASSISTANCE
- 02 PARTIAL AUTOMATION
- 03 CONDITIONAL AUTOMATION
- 04 HIGH AUTOMATION
- 05 FULL AUTOMATION
- 06 AUTOMATION LEVEL UNKNOWN
- 99 UNKNOWN

.

## **Damaged Object**

#### **Damaged Object Section**

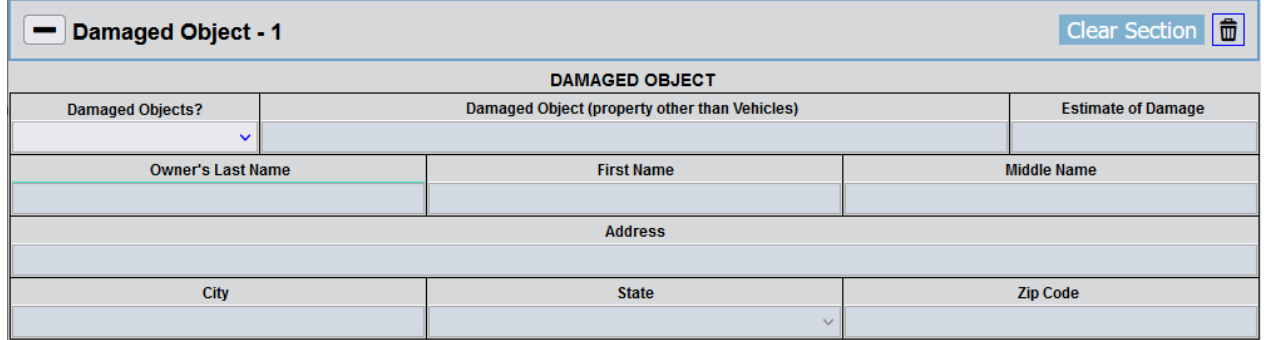

## **Damaged Object Overview**

Adding damaged objects

- If there needs to be a damaged object added and the number was not generated in the form designer, the group can still be added.
- One of the fields in the group needs to be selected before clicking the "Add" button on the right side of the screen.

For damaged objects related to DOT use the following address:

• **700 E BROADWAY AVE PIERRE SD 57501**

## **Damaged Objects?**

Were there object(s) damaged in the accident scene other than vehicles?

1. YES

2. NO

## **Damaged Object (property other than Vehicles)**

List of object(s) damaged at the accident scene other than vehicles.

#### **Estimate of Damage**

Estimated cost of the object(s) damaged at the accident scene. Round up to the nearest whole dollar amount.

#### **Owner's Last Name**

The last name of the owner of the object(s) damaged at the accident scene.

#### **First Name**

The first name of the owner of the object(s) damaged at the accident scene.

## **Middle Name**

The middle name of the owner of the object(s) damaged at the accident scene.

#### **Address**

The address of the owner of the object(s) damaged at the accident scene.

## **City**

The city of the owner of the object(s) damaged at the accident scene.

#### **State**

The state of the owner of the object(s) damaged at the accident scene.

#### **Zip Code**

The zip code of the owner of the object(s) damaged at the accident scene.

# **Injured Person**

## **Injured Person Section**

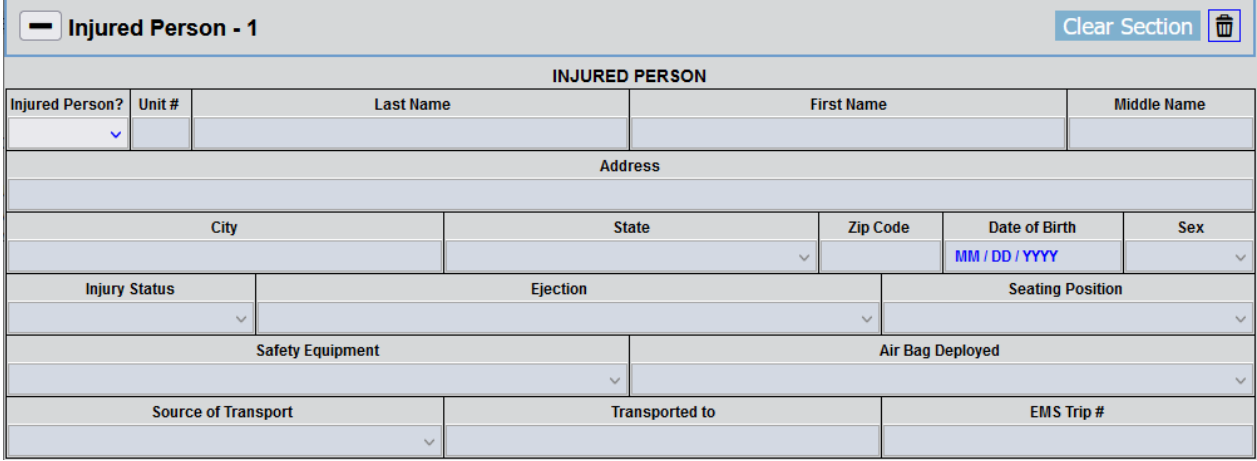

## **Adding an Injured Person**

- If there needs to be an injured person added and the number was not generated in the form designer, the group can still be added.
- One of the fields in the group needs to be selected before clicking the "Add" button on the right side of the screen.

## **Injured Person?**

Was there an injured person as a result of the accident (not the driver)?

1. YES

2. NO

## **Unit #**

Which unit was the injured person in or on at the time of the accident.

## **Last Name**

The last name of the injured person.

## **First Name**

The first name of the injured person.

## **Middle Name**

The middle name of the injured person.

## **Address**

The address of the injured person.

## **City**

The city of the injured person.

## **State**

The state of the injured person.

## **Zip Code**

The zip code of the injured person at the accident scene.

## **Date of Birth**

Enter the date of birth of the injured person.

## **Sex**

Enter the gender of the injured person.

```
1 - \text{MAT.F.}2 - FEMALE
 99 - UNKNOWN
```
## **Injury Status**

The injury severity level for the injured person involved in the accident. The determination of which attribute to assign should be based on the latest information available at the time the report is completed.

```
 01 (K) - FATAL INJURY
 02 (A) - SUSPECTED SERIOUS INJURY
 03 (B) - SUSPECTED MINOR INJURY
 04 (C) - POSSIBLE INJURY
 05 (O) - NO APPARENT INJURY
```
There were three additions added to the definition of a Suspected Serious Injury.

- Crush injuries (not in previous definition located in South Dakota's Motor Vehicle Traffic Accident Reporting Instruction Manual.)
- Significant burns (second and third degree burns over 10% or more of the body) (not in previous definition located in South Dakota's Motor Vehicle Traffic Accident Reporting Instruction Manual.)
- Paralysis (not in previous definition located in South Dakota's Motor Vehicle Traffic Accident Reporting Instruction Manual.)

Codes are changed from numbers to letters.

We made an adjustment from 02 Incapacitating Injury (previous language) to Suspected Serious Injury and 03 Non-Incapacitating Injury (previous language) to Suspected Minor Injury.

#### **Ejection**

The location of the injured person's body as being completely or partially thrown from the interior of the motor vehicle as a result of an accident.

```
 00 - NOT EJECTED
 01 - EJECTED, TOTALLY
 02 - EJECTED, PARTIALLY
 96 - NOT APPLICABLE (MOTORCYCLE, SNOWMOBILE, PEDESTRIAN, PEDALCYCLIST, ETC.)
 99 - UNKNOWN
 95 - WILD ANIMAL HIT
```
#### **Seating Position**

The location for this injured person in, on, or outside of the motor vehicle prior to the first event in the sequence of events.

```
 02 - FRONT SEAT - MIDDLE
 03 - FRONT SEAT - RIGHT
 04 - SECOND ROW - LEFT
 05 - SECOND ROW - MIDDLE
 06 - SECOND ROW - RIGHT
 07 - THIRD ROW - LEFT
 08 - THIRD ROW - MIDDLE
 09 - THIRD ROW - RIGHT
 10 - FOURTH ROW - LEFT
 11 - FOURTH ROW - MIDDLE
 12 - FOURTH ROW - RIGHT
 13 - FRONT ROW - OTHER
 14 - SECOND ROW - OTHER
 15 - THIRD ROW - OTHER
 16 - FOURTH ROW - OTHER
 17 - MOTORCYCLE PASSENGER
 18 - PEDALCYCLIST PASSENGER
 19 - BUS PASSENGER
 20 - TRAILING UNIT
 21 - ON VEHICLE EXTERIOR (NON-TRAILING UNIT)
 22 - UNENCLOSED CARGO AREA
 23 - ENCLOSED CARGO AREA
 24 - SLEEPER SECTION OF CAB (TRUCK)
 95 - WILD ANIMAL HIT
 96 - NOT APPLICABLE
 97 - OTHER
 25 - SEATING POSITION 1 - NOT OPERATOR
 99 - UNKNOWN
```
## **Safety Equipment**

The restraint equipment in use by the injured person at the time of the accident.

```
 00 - NONE USED
```
- 01 LAP BELT ONLY USED
- 02 SHOULDER HARNESS ONLY USED
- 03 LAP BELT AND SHOULDER HARNESS USED
- 04 HELMET ONLY
- 05 EYE PROTECTION ONLY
- 06 HELMET AND EYE PROTECTION
- 07 CHILD/YOUTH RESTRAINT SYSTEM USED PROPERLY
- 08 CHILD/YOUTH RESTRAINT SYSTEM USED, NOT PROPERLY
- 09 PROTECTIVE PADS USED (NON-MOTORIST ONLY)
- 10 REFLECTIVE CLOTHING (NON-MOTORIST ONLY)
- 11 LIGHTING (NON-MOTORIST ONLY)
- 95 WILD ANIMAL HIT
- 96 NOT APPLICABLE
- 97 OTHER
- 99 UNKNOWN

## **Air Bag Deployed**

The deployment status of an air bag relative to the position in the vehicle for this occupant.

- 00 NOT DEPLOYED
- 01 DEPLOYED-FRONT
- 02 DEPLOYED-SIDE
- 03 DEPLOYED-OTHER
- 04 DEPLOYED-COMBINATION
- 96 NOT APPLICABLE (MOTORCYCLE, SNOWMOBILE, PEDESTRIAN, PEDALCYCLE, ETC.)
- 95 WILD ANIMAL HIT
- 99 UNKNOWN

#### **Source of Transport**

The type of unit providing transport to the first medical facility receiving the patient. Source of Transport can only be added for MEDICAL related transport. Do not use this section for transporting to jail, hotel, residence, etc.

- 00 NOT TRANSPORTED  $01$  - EMS AIR 02 - EMS GROUND 03 - LAW ENFORCEMENT
- 98 OTHER
- 99 UNKNOWN
- 95 WILD ANIMAL HIT

## **Transported to**

The identity of the first medical facility receiving the patient.

## **EMS Trip #**

The number assigned to the injured person transported by EMS.

# **Diagram/Narrative**

## **Diagram/Narrative Overview**

- Impact points
	- Sideswipe can never have an impact point of front (12)
	- Make sure the impact/most damaged points are in the correct position according to the direction of travel and diagram
- Diagram
	- Accurate with compass direction and units labeled
- Narrative
	- Anything needing explanation from the rest of the accident form should be explained here.

## **Diagram/Narrative Section**

The diagram is very useful when reconstructing crash events. A crash diagram should be provided for all crash reports submitted to the Department of Transportation when possible. A three stage diagram is not necessary if the pre crash, crash and post crash direction of travel is shown.

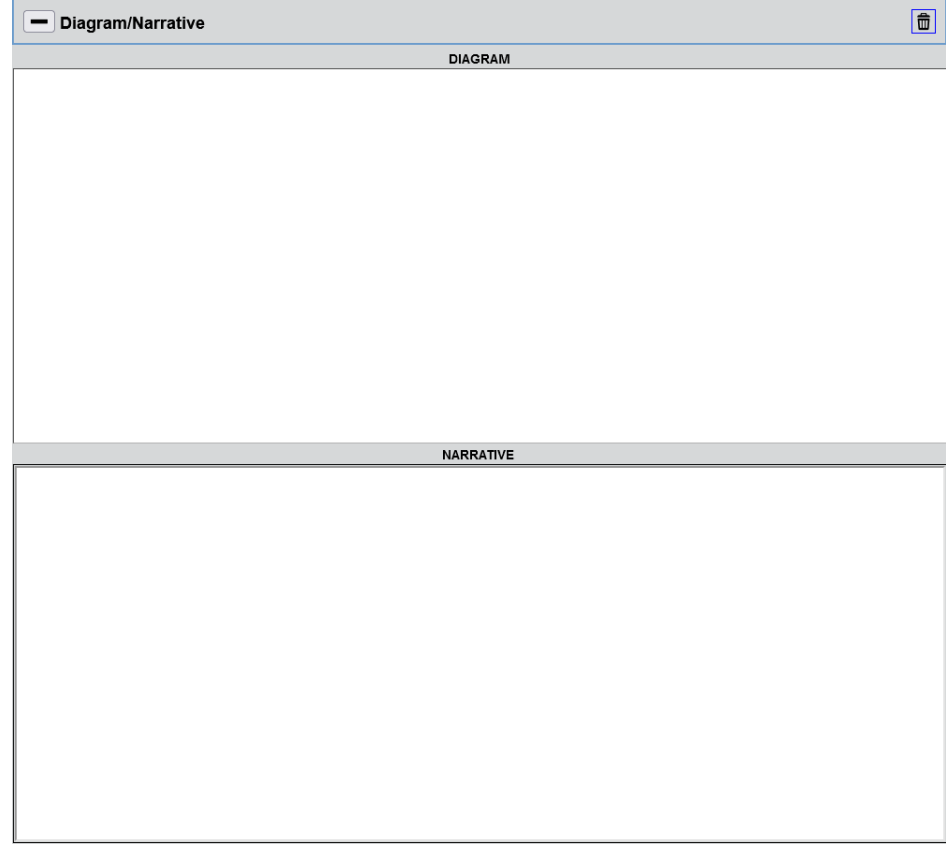

## **DIAGRAM**

To open the Diagram tool, click anywhere within the Diagram box.

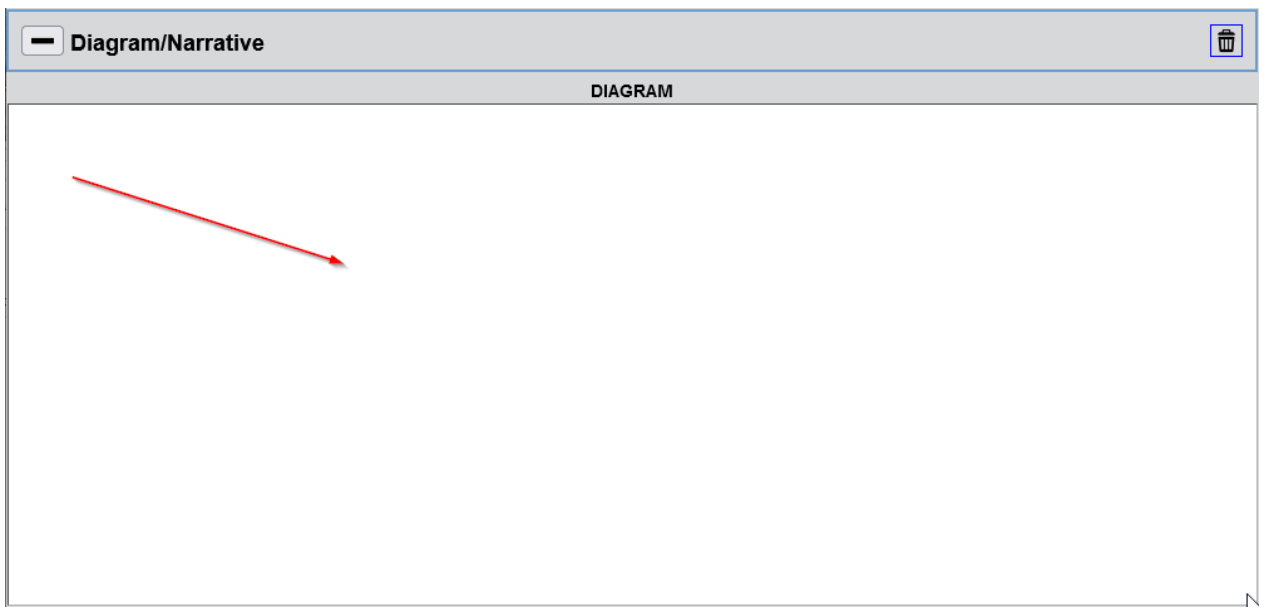

A new diagram will start with the compass and the "Not to Scale" items already on the diagram canvas.

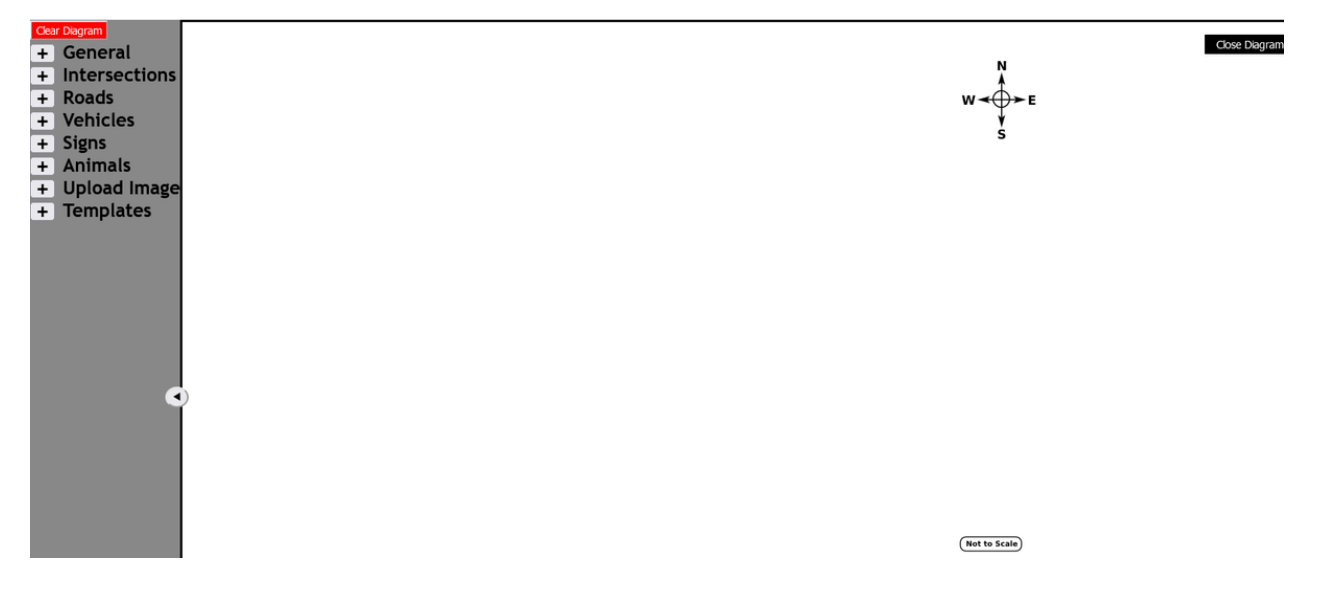

## **Adding Images to Diagram**

To se[e t](http://10.1.10.8:84/index.php?title=File:DiagramPlus.PNG)he list of images for each section, click the  $\pm$  to the left of the section name. As the images are scrolled over, a preview of that image appears. Simply click on the image name to add that image to the canvas.

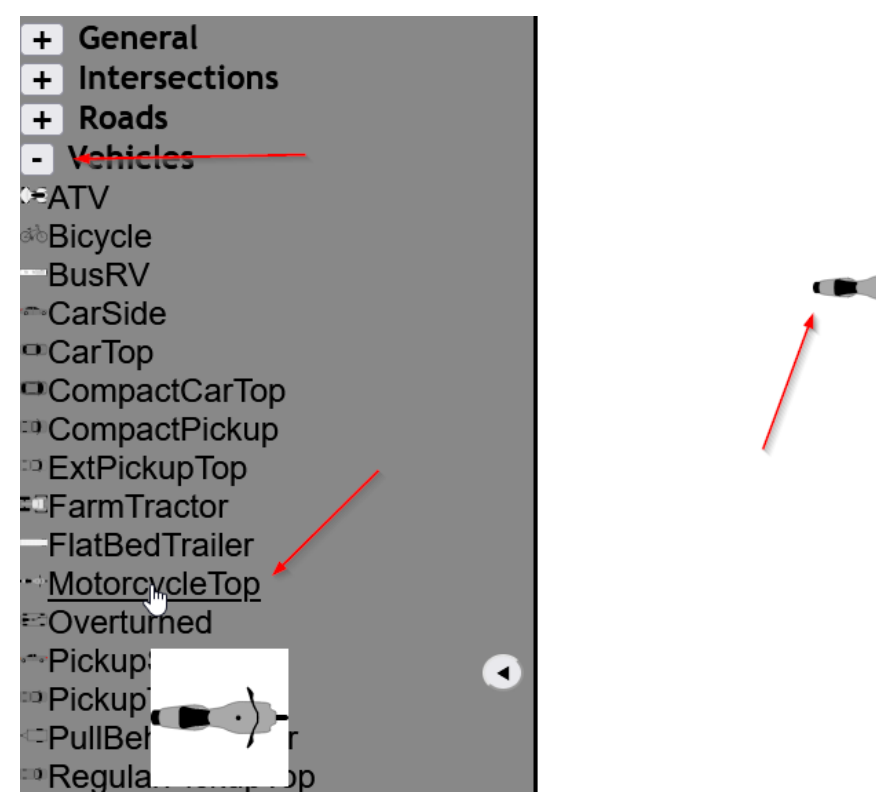

#### **Manipulating Images on the Diagram**

When an image is selected, it will be surrounded by border with resize and rotate options. To resize the currently selected image, click and hold down the left mouse button on any of the border boxes that are in contact with the image, and drag the box to the size that is needed.

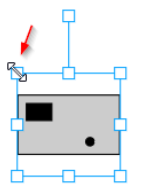

To rotate the currently selected image, click and hold down the left mouse button on the upper box, and drag to the rotation needed.

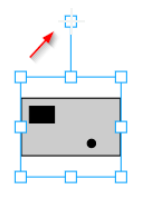

When selected on an image, right click on the image. This will bring up the below menu. This menu allows the user to copy the currently selected image, rotate the currently selected image 90°, and/or delete the currently selected image. Note: When the image is copied, the copied image will appear on top of the image that was copied. Select the image and move to another location.

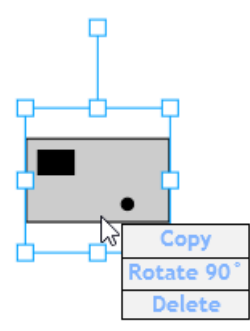

If there is a reason that the diagram needs to be redone, simply click on the "Clear Diagram" button which will clear the canvas. Note: Clearing the diagram will remove the compass and the not to scale images and will have to be added again.

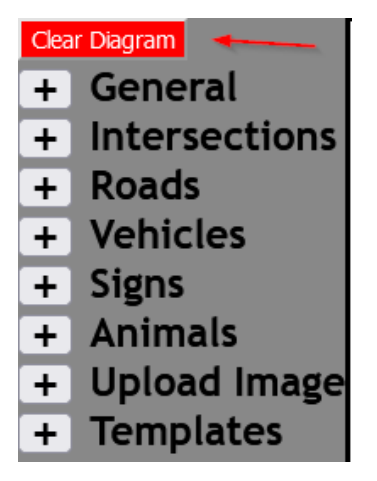

## **Label Object**

The Label object can be used to denote units, streets, and other information through text. Click on the "Label" text and the label object will be added to the canvas.

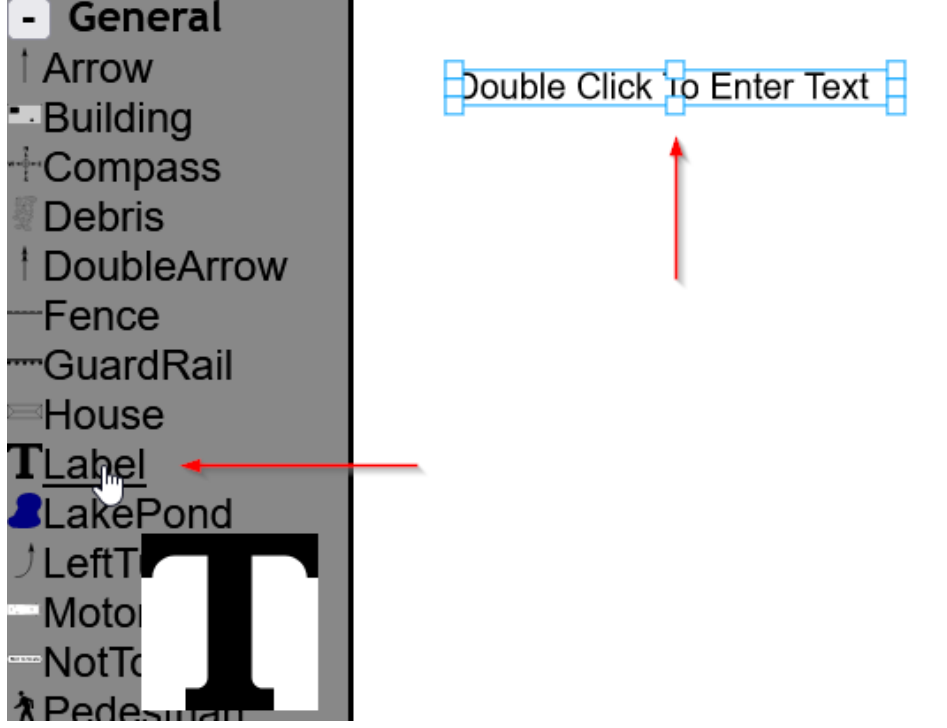

Double click on the "Double Click to Enter Text" and a dialog box will appear. Enter the desired text and click the "OK" Button. Then move the label to the appropriate place.
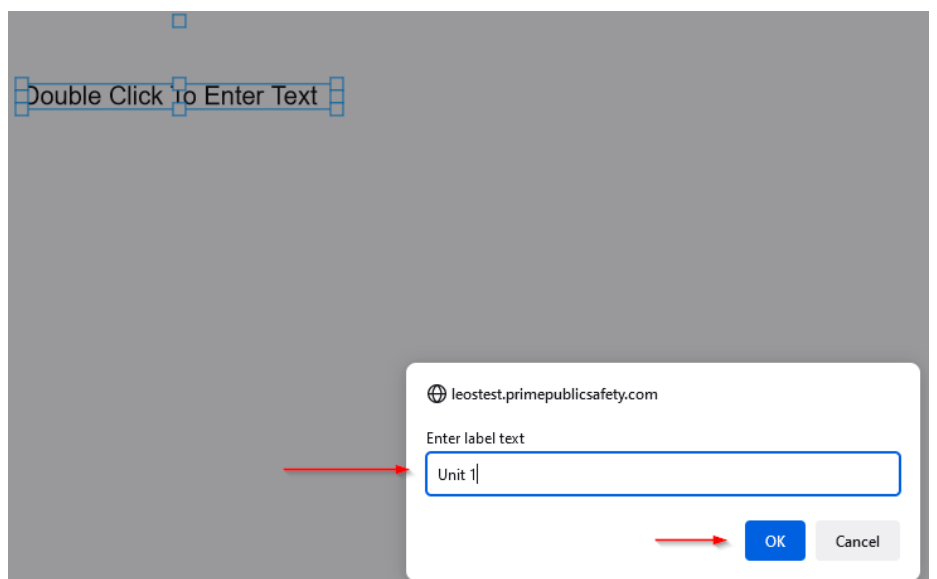

# **Diagram Upload Image**

To upload an image to the canvas of the diagram, click on the "Browse" button and navigate to where the image is stored. Select the image and click the "Open" button in the dialog box. Note: Only jpg and png images can be uploaded.

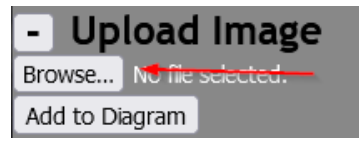

Click the "Add to Diagram" button to add the image to the canvas. Once the image is on the canvas, the image can be selected and manipulated like any other object.

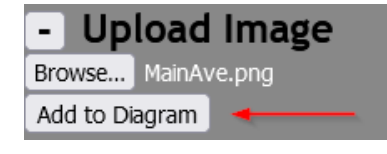

# **Diagram Templates**

For commonly used intersections or streets, a template can be created to expedite the diagram process. Create the intersection or street on the diagram canvas and click the  $\overline{\phantom{a}}$  button that is next to Templates.

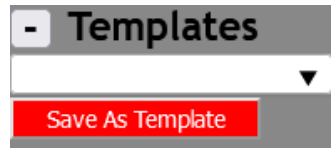

Click the "Save As Template" button.

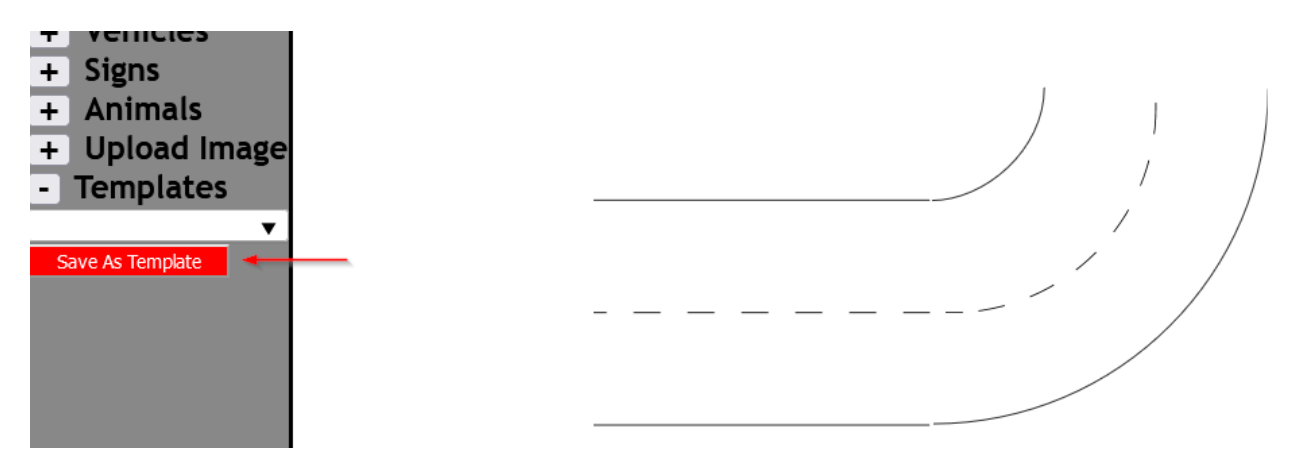

A dialog box will appear. Name the template with a description of the template and click "OK".

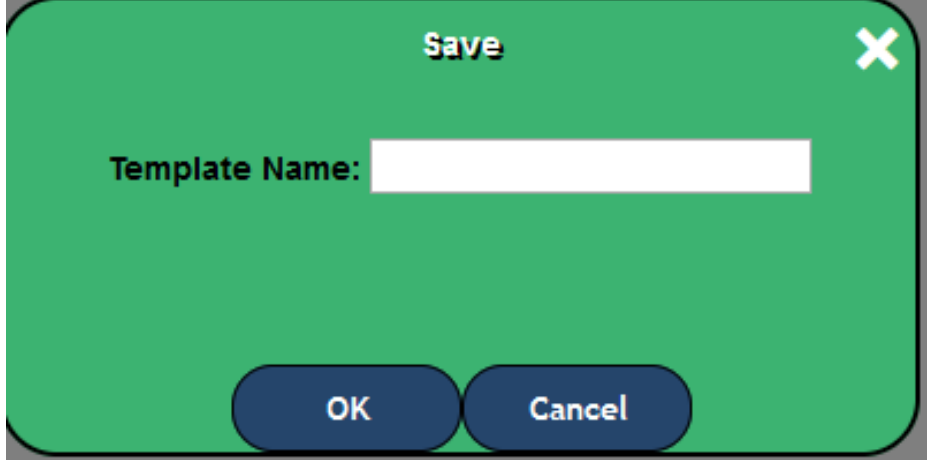

To use a created template, click on the drop down list in the Templates section and select the template that is to be used. The template of the intersection or street will be automatically added to the diagram canvas.

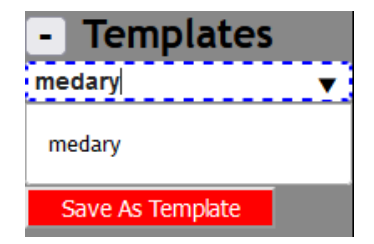

# **NARRATIVE**

To enter the narrative, simply click anywhere in the narrative box. At this point, law enforcement can start typing their narrative. Misspelled words will be underlined in red. Right clicking on the underlined word in red will bring up options for the misspelled word. There is a 4,000 character limit on the narrative.

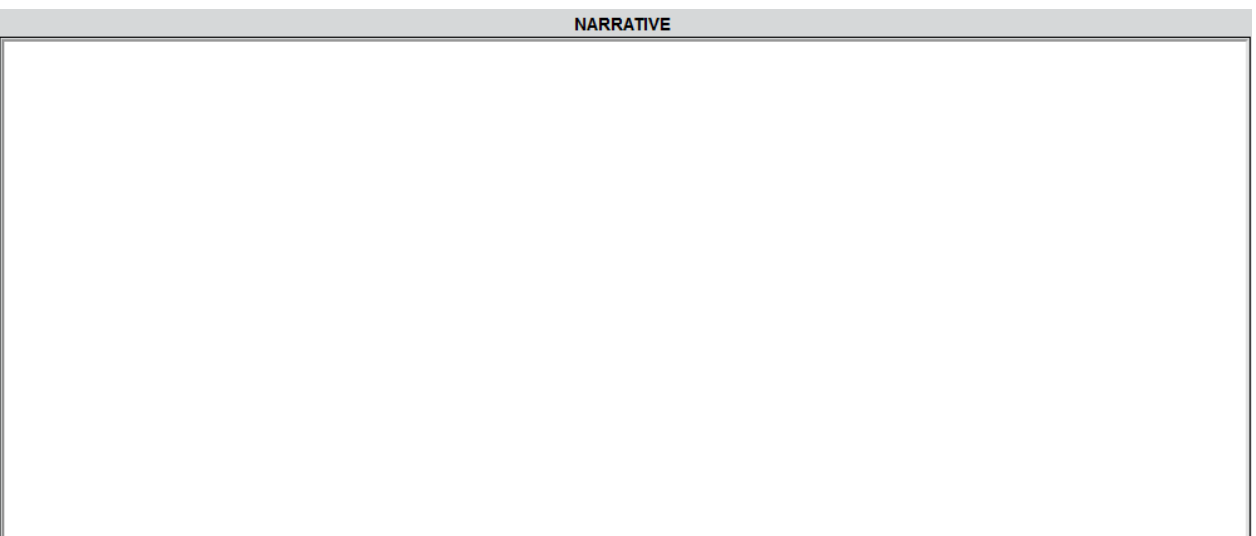

The officer's narrative should contain the following:

1. The trip plan of each of the drivers involved should be determined and recorded as the first item. (This information is used by engineering to determine unique traffic environments).

 2. The officer should determine or estimate the events leading up to the crash and record them as the second item in a step-by-step order.

 3. Describe any conditions which contributed to the crash, such as road, vehicle, driver, passenger, pedestrian, and/or other conditions. List any contributing circumstances not indicated above.

 4. Describe any observations noted in the "Observations" section of the report.

 5. Explain any responses to items from the previous sections where you selected "Other".

# **Witness**

# **Witness Section**

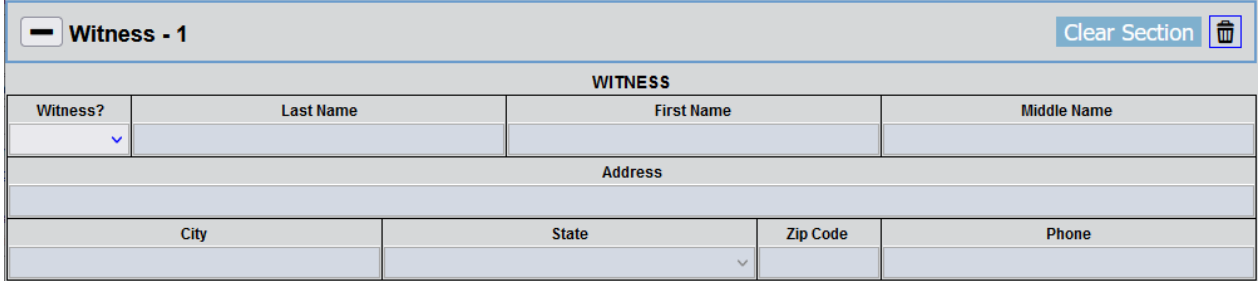

# **Adding a Witness**

- If there needs to be a witness added and the number was not generated in the form designer, the group can still be added.
- One of the fields in the group needs to be selected before clicking the "Add" button on the right side of the screen.

# **Witness?**

Was there a witness to the accident?

1. YES

2. NO

# **Last Name**

Enter the last name of the witness.

# **First Name**

Enter the first name of the witness.

# **Middle Name**

Enter the middle name of the witness.

### **Address**

Enter the address of the witness.

# **City**

Enter the city of the witness.

#### **State**

Enter the state of the witness.

# **Zip Code**

Enter the zip code of the witness.

### **Phone**

Enter the phone number of the witness.

# **Signature/Approval**

# **Signature/Approval Section**

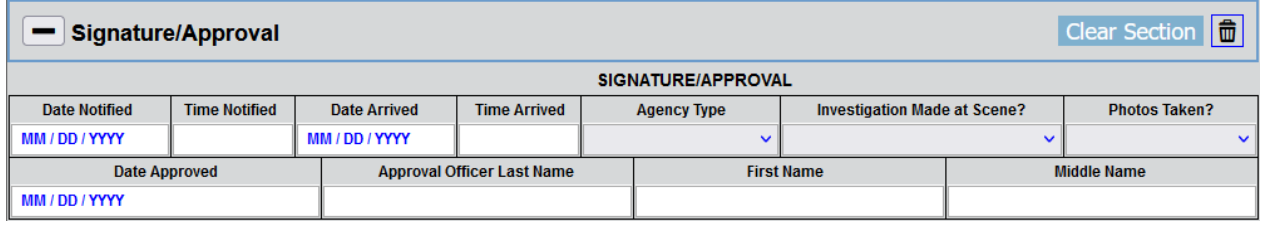

# **Signature/Approval Overview**

- Do this section last
- Make sure time and date are accurate
- Review form BEFORE approving

### **Date Notified**

The month, day, and year that law enforcement was notified.

### **Time Notified**

The time that law enforcement was notified in Military Time. The time must be consistent with the time zone where the accident occurred.

# **Date Arrived**

The month, day, and year that law enforcement arrived at the scene of the accident.

# **Time Arrived**

The time that law enforcement arrived at the accident scene in Military Time. The time must be consistent with the time zone where the accident occurred.

# **Agency Type**

This field denotes the agency that the law enforcement officer is representing and will auto-populate from the users information.

01 - HIGHWAY PATROL

02 - SHERIFF DEPARTMENT

```
 03 - CITY POLICE
04 - BIA
05 - TRIBAL POLICE
97 - OTHER
```
### **Investigation Made at Scene?**

Was there an investigation made at the scene of the accident?

```
 01 - YES
02 - NO
96 - NOT APPLICABLE
```
### **Photos Taken?**

Were photos taken of the accident scene?

 1. YES 2. NO

# **Date Approved**

The date the approving officer completed the review of the accident report.

### **Approval Officer Last Name**

The last name the approving officer that completed the review of the accident report.

### **First Name**

The first name the approving officer that completed the review of the accident report.

### **Middle Name**

The middle name the approving officer that completed the review of the accident report.